# **แผนการบริหารการสอนประจําบทที่ 8**

# **เนื้อหาประจําบทที่ 8**

้เนื้อหาประจำบทที่ 8 เรื่อง การจัดการตาราง มีทั้งหมด 23 หัวข้อ ดังนี้

- 1. สวนประกอบของตาราง
- 2. การแทรกตาราง
- 3. แท็กคำสั่งพื้นฐานสำหรับสร้างตาราง
- 4. การปรับแตงตาราง
- 5. การปรับความกว้างของตาราง
- 6. การปรับแตงแถวของตาราง
- 7. การปรับแต่งเซลล์ของตาราง
- 8. การปรับความกว<mark>้าง</mark>ของคอลัมน์
- 9. การแยกแถว
- 10. การแยกคอลัมน
- 11. การรวมเซลล
- 12. การเพิ่มแถว และคอลัมน
- 13. การลบแถวหรือคอลัมน
- 14. การจัดตําแหนงตาราง
- 15. การแทรกเนื้อหาลงในตาราง
- 16. การจัดตำแหน่งข้อความทางแนวนอน
- 17. การจัดตําแหนงทางแนวตั้ง
- <mark>18. การแทรกภา</mark>พกราฟิกลงในตาราง
- 19. ตัวอยางการจัดตารางทางแนวนอน
- 20. การคัดลอกตารางจากโปรแกรมอื่น
- 21. การวางตารางจากโปรแกรมอื่น
- 22. สรุป
- 23. แบบฝึกหัดบทที่ 8

#### **จุดประสงคเชิงพฤติกรรม**

เมื่อศึกษาบทที่ 8 แล้ว นักศึกษาสามารถ

- 1. อธิบายส่วนประกอบของตารางได้
- 2. อธิบายวิธีการแทรกตารางได้
- 3. บอกแท็กคำสั่งพื้นฐานส<mark>ำหรับสร้า</mark>งตารางได้
- 4. อธิบายวิธีการปรับแต่งตารางได้
- 5. อธิบายวิธีการปรับความกว้างของตารางได้
- 6. อธิบาย<mark>วิธีการปรับแต่งแถวข</mark>องตารางได้
- 7. อธิ<mark>บ</mark>ายวิธีการปรับแต่งเซลล์ขอ<mark>ง</mark>ตาราง<mark>ไ</mark>ด้
- 8. สามารถปรับความกว้างของคอลัมน์ได้
- 9. สามารถแยกแถวในตารางได้
- 10. สามารถแยกคอลัมน์ในตารางได้
- 1<mark>1</mark>. สามารถรวมเซลล์ในตารางได้
- <mark>1</mark>2. สามารถเพิ่มแถว และคอลัมน์ได้
- 13. สามารถลบแถวหรือคอลัมน์ได้
- <mark>1</mark>4. อธิบายวิธีการจัดตำแหน่งตารางได้
- ี<br>15. สามารถแทรกเนื้อหาลงในตารางได้
- 16. สามารถจัดตำแหน่งข้อความทางแนวนอนได้
- 17. สามารถจัดตำแหน่งทางแนวตั้งได้
- ี่ 18. <mark>สามารถแทรกภาพกราฟิกลงใน</mark>ตารางได้
- ี<br>19. อ<mark>ธิบายวิธีการคัดล</mark>อกตารางจากโปรแกรมอื่นได้
- 20. อธิ<mark>บายวิธีการวางตาร</mark>างจากโปรแกรมอื่นได้

# **กิจกรรมการเรียนการสอนประจําบท**

1. ผู้สอนอธิบาย<mark>ทฤษฎี และซั</mark>กถามผู้เรียน พร้อมอธิบายไฟล์เอกสารพาวเวอร์พอยท์ ้ ประกอบการบรรยายโดยใช้คอมพิวเตอร์ และโปรเจคเตอร์

- 2. ผู้สอนเปิดโปรแกรม Adobe Dreamweaver CC แล้วอธิบายการทำงานของโปรแกรม
- 3. ให้ผู้เรียนศึกษาเอกสารประกอบการสอน
- 4. ให้ผู้เรียนตั้งคำถามเกี่ยวกับเนื้อหาที่สงสัย
- 5. ให้ผู้เรียนทำแบบฝึกหัดท้ายบท

# **สื่อการเรียนการสอน**

- 1. เอกสารประกอบการสอนรายวิชา การพัฒนาสารสนเทศบนอินเทอรเน็ต
- 2. หนังสืออ่านประกอบศึกษาค้นคว้าเพิ่มเติม
- 3. คอมพิวเตอร
- 4. โปรแกรม Adobe Dreamweaver CC
- 5. เครื่องฉายโปรเจคเตอร
- 6. ไ<mark>ฟล์</mark>เอกสารพาวเวอร์พอยท์
- 7. แบบฝึกหัดท้ายบท

# **การวัด และประเมินผล**

- <mark>1. สังเก</mark>ตจากก<mark>ารซักถามผู้เรี</mark>ยน
- <mark>2. สัง</mark>เกตจากการร่<mark>วมกิจก</mark>รรมของผู้เรียน
- ี่ 3. สังเกตจากการอภิปรายกลุ่มย่อย และสรุปผลก<mark>ารอภิป</mark>ราย
- 4. ประเมินจากแบบฝึกหัดท้ายบท
- ี่ 5. ประเมินจากการสอบระหว่างภาค และปลายภาค

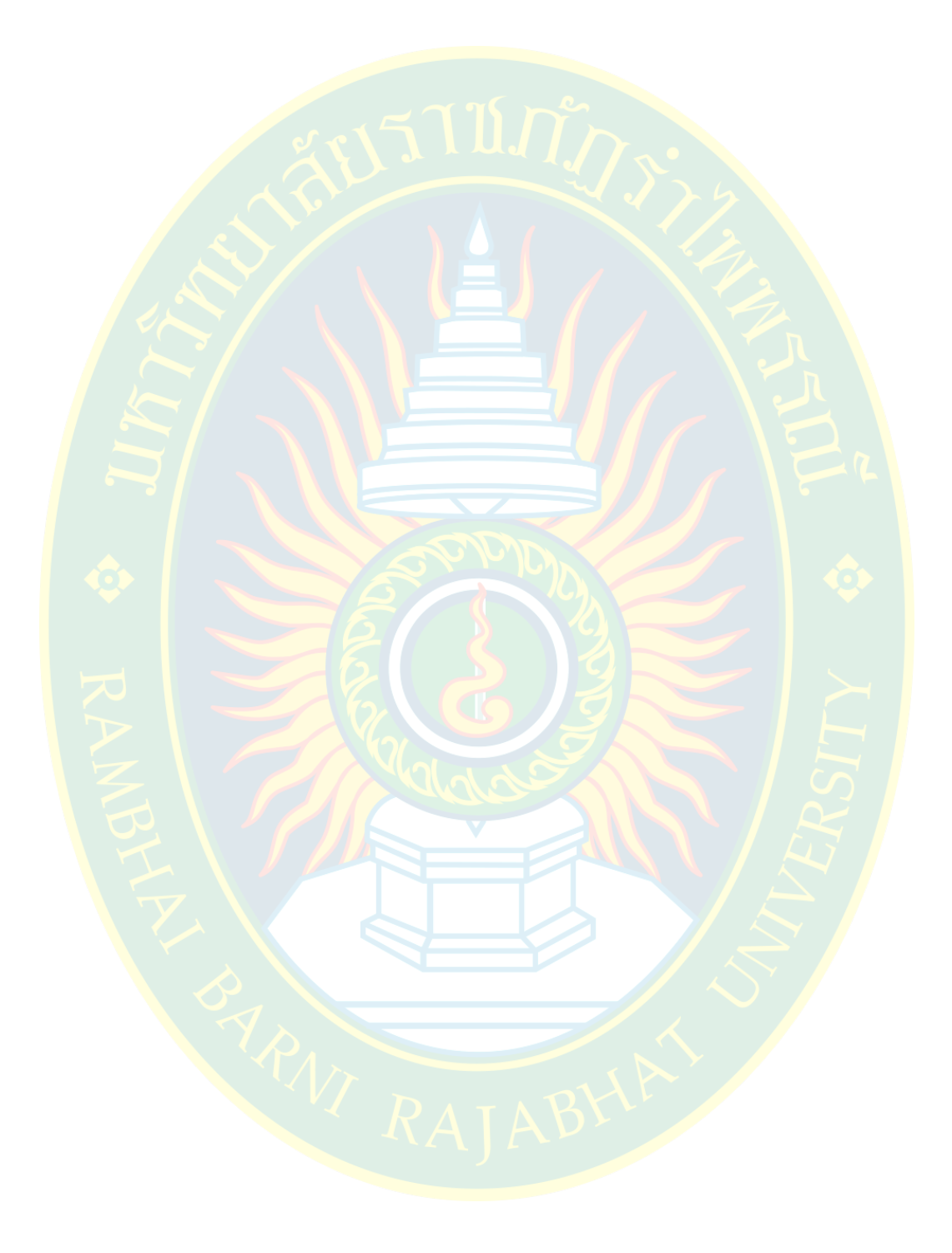

# **บทที่ 8**

# **การจัดการตาราง**

้เดิมการออ<mark>กแบบเว็บไซต์จะใช้ตารางในการจัดการโครงสร้างของเ</mark>ว็บไซต์ ปัจจุบันไม่เป็นที่นิยม ู เนื่องจากใช้ภ<mark>าษ</mark>าซีเอสเอสในการจัดรูปแบบตำแหน่งการแสดงผลแทนแบบเดิม แต่ผู้พัฒนาสามารถใช้ ิตารางในก<mark>า</mark>รจัดต<mark>ำแหน</mark>่งการแสดงผลของข้อมูลเพิ่มเติมลงในหน้าเว็บเพจได้

ี ตารางสามารถแบ่งเนื้อห<mark>า</mark>ออกเป็<mark>น</mark>สัดส่วน หรือ แบ่งรูปภาพไอคอนออกจากเนื้อหา ทำให้เกิด ี ควา<mark>มเป็นระเบียบใน</mark>หน้าเว็บ<mark>เพจ เนื้อห</mark>าอ่านได้ง่าย ส<mark>ะด</mark>วกต่อผู้ใช้งาน ซึ่งผู้พัฒนาสามารถจัดรูปแบบ ึก<mark>าร</mark>แสด<mark>งผลได้ง่า</mark>ย เช่น ก<mark>ารแทร</mark>กตาราง การกำหน<mark>ดควา</mark>มกว้าง ความสูง ระยะของตาราง การจัด ้ต่ำแหน่ง รวมไปถึงการแทรกเนื้อหาลงในตาราง ซึ่งจะได้ศึกษาต่อไป

#### **สDวนประกอบของตาราง**

ี ตารางประกอ<mark>บไปด้วยส่วน</mark>ต่าง ๆ มากมายให้ก<mark>ำหนดคุณสมบัติ เ</mark>พื่อป้องกันการสับ<mark>ส</mark>นในการ ้กำ<mark>หนด</mark>ค่า ผู้พัฒนาจะต้องรู้จักองค์ประกอบต่าง ๆ ของตาราง เพื่อให้สามารถจัด<mark>การคุณสมบัติ</mark> รูปแบบ <mark>การแสดงผลไ</mark>ด้อย่างถูกต้อ<mark>งสมบูรณ์</mark>

ี ส่วนประกอบของตารางประกอบไปด้วยหลายส่วน เช่น ชื่อตาราง หัวตาราง การจัดแบ่ง ี ค<mark>อ</mark>ลัมน์ของตาราง แถวของต<mark>าราง</mark> รวมไปถึงการจัดการเส้น<mark>ขอบ ระยะห</mark>่างระหว่างตัวอักษรกับเส้นขอบ หรื<mark>อ แม้แต่ก</mark>ารจั<mark>ดการ</mark>ความกว้างของเส้นขอบ ซึ่งสามารถมารถเลือกกำหนดค่าคุณสมบัติได้ทั้งภาษา ี เอชทีเ<mark>อ็มแอล และใช้ภ</mark>าษาซีเอสเอส ตัวอย่างส่วนประกอบของตาราง <mark>ดั</mark>งภาพที่ 8.1

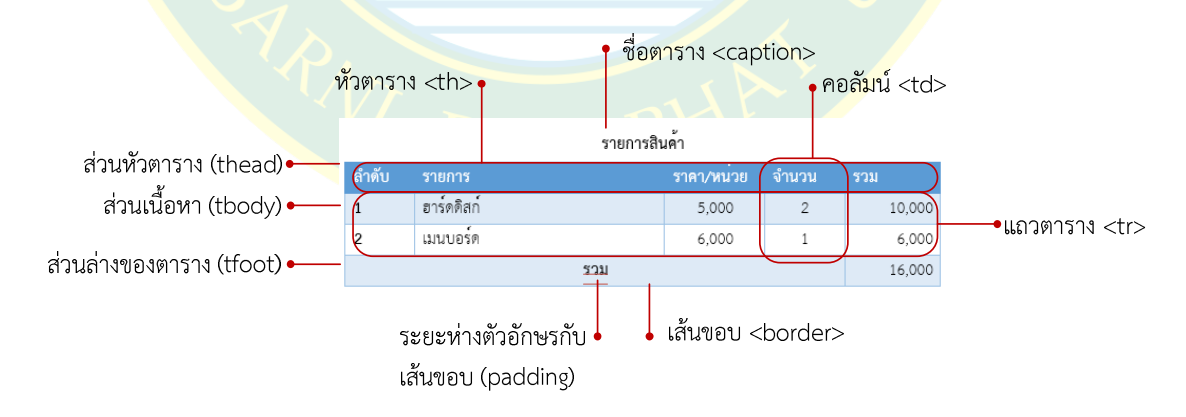

**ภาพที่ 8.1** สวนประกอบของตาราง

#### **การแทรกตาราง**

้วิธีการแทรกตารางมีหลายวิธี ขึ้นอยู่กับความสะดวกของผู้พัฒนา ซึ่งเริ่มต้นการแทรกตาราง ผู้พัฒนาจะต้องเลือกตำแหน่งที่จะวางตารางก่อน จากนั้นคลิกที่เมนู Insert >> Table เพื่อแทรกตาราง หรือ กดปุ่มคีย์ลัด Ctrl+Alt+T เพื่อแทรกตาราง ตัวอย่างดังภาพที่ 8.2

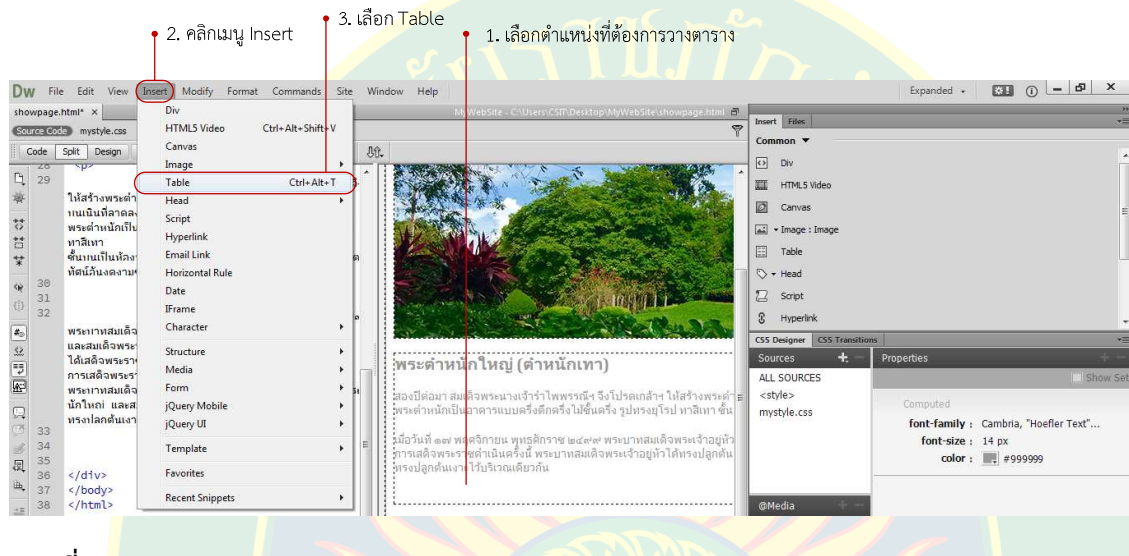

**ภาพที่ 8.2** การแทรกตารางราง

<mark>ห</mark>รือหากอยู่ที่พาแนล Insert ให้เลือกที่กลุ่มเครื่<mark>อง</mark>มือ Common เมื่อต้องการแทรกตารางลง ์ ในหน้าเว็<mark>บ</mark>เพจ ให้คลิกที่ปุ่ม Table ซึ่งจะมีผลเหมือน<mark>กันกับ</mark>ขั้นตอนแรก ตัวอย่างดังภาพที่ 8.3

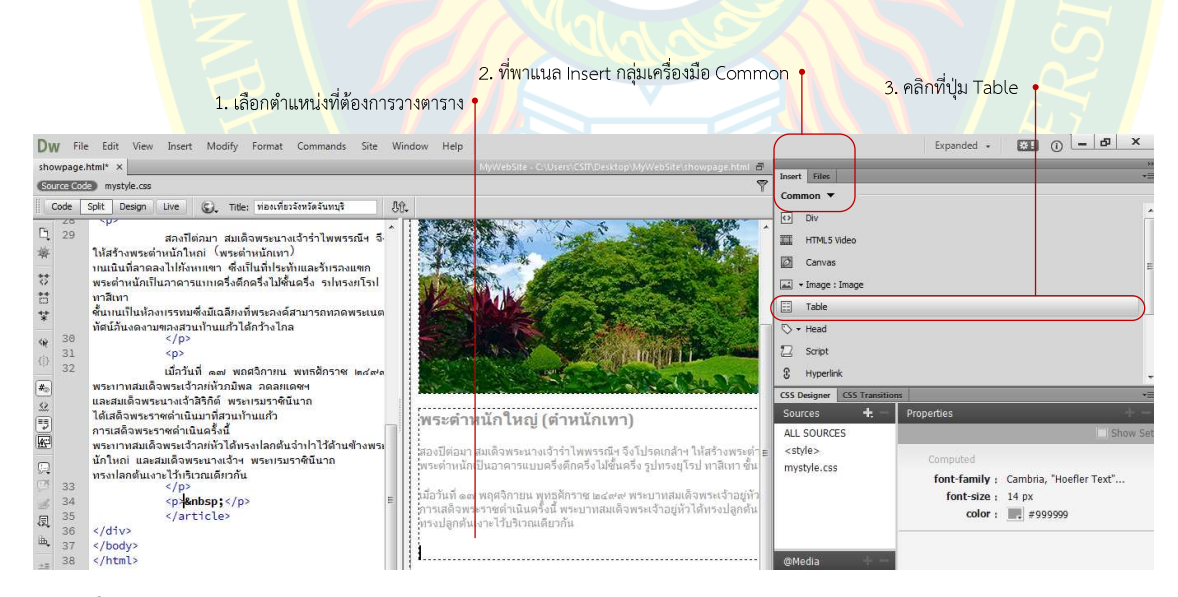

**ภาพที่ 8.3** การแทรกตารางจากพาแนล Insert

่ หลังจากเลือกแทรกตารางลงในหน้าเว็บเพจแล้ว จะปรากฏหน้าต่าง Table ขึ้นมา เพื่อให้ หู้พัฒนาได้เลือกกำหนดคุณสมบัติเบื้องต้นในการแทรกตาราง รายละเอียดดังภาพที่ 8.4

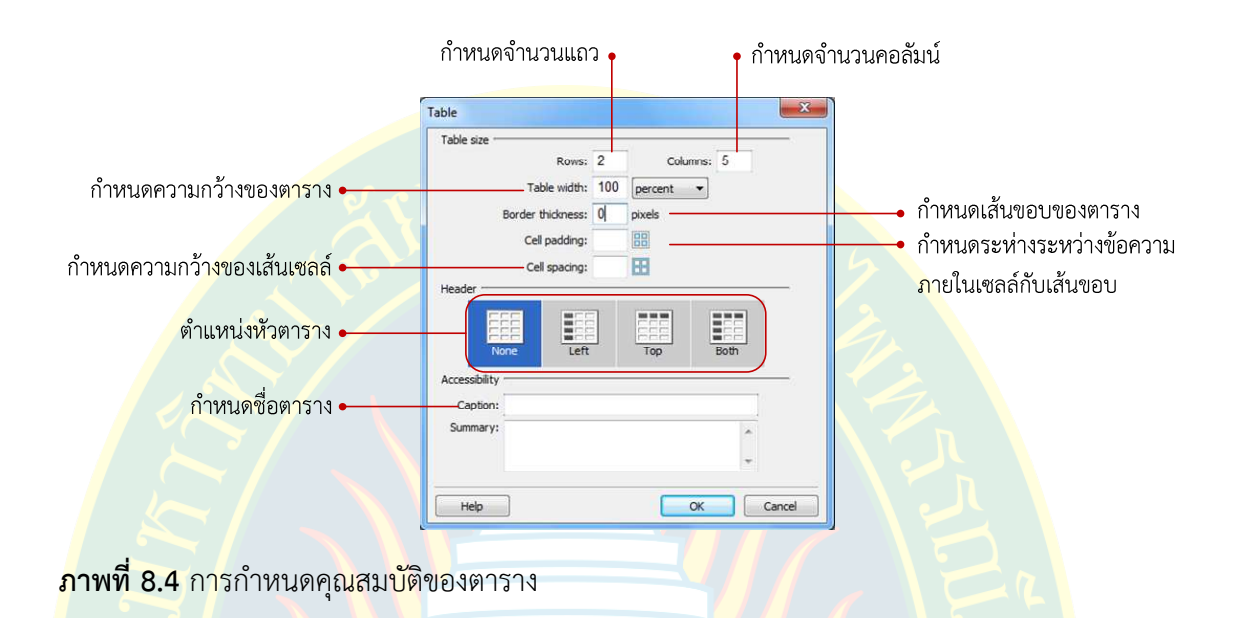

์ผู้พัฒนาสามารถกำห<mark>นดจำนวนแถว จำนวนคอลัมน์ตามที่ต้อง</mark>การ <mark>เ</mark>พื่อให้รองรับข้อมูล ที่ ์ต้องการแทรกลงไปในต<mark>าราง นอกจากนั้นแล้ว</mark>ยังสามารถกำ<mark>หนดความกว้</mark>าง ความสูงของต<mark>า</mark>ราง โดย ี สามารถก<mark>ำห</mark>นดความกว้างเป็น<mark>แบบ</mark>ตายตัว หรือ อาจระบุเป็นเปอร์เซ็นต์ (%) คำนวณตามระ</mark>ยะความ กว้างของหน้าจอเว็บบราวเซอร์ เป็นต้น ตัวอย่างดังภาพที่ 8.5

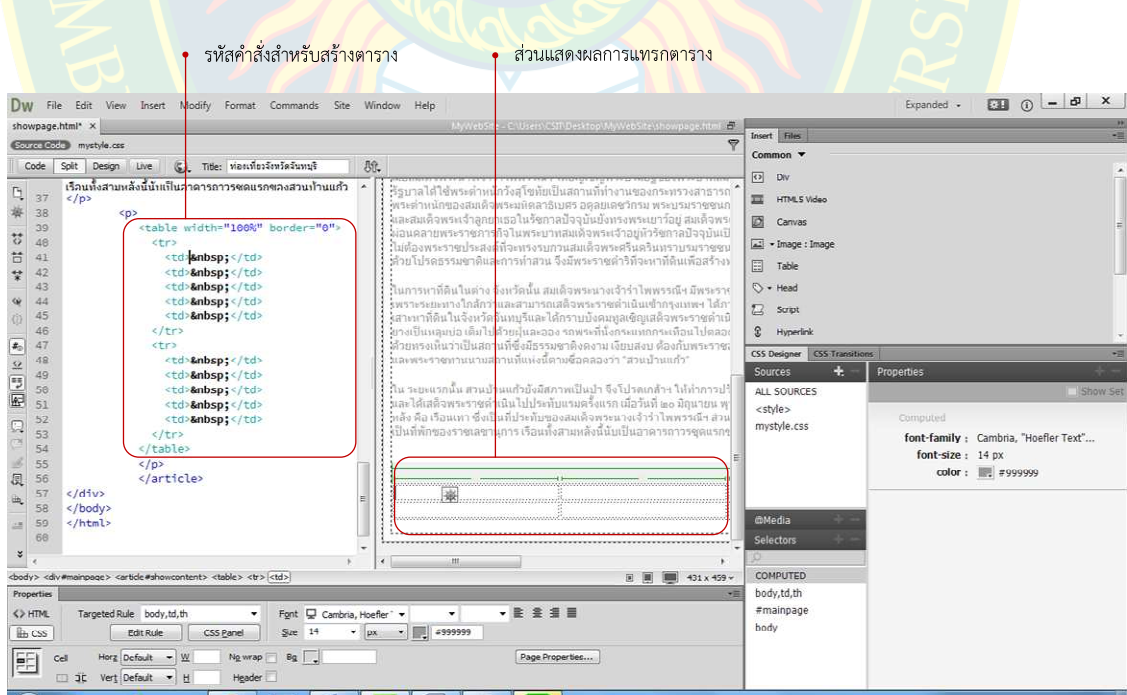

**ภาพที่ 8.5** ตัวอยางการแทรกตาราง

้นอกจากความกว้างความสูงแล้ว ค่าคุณสมบัติของตารางยังสามารถกำหนดระยะห่างระหว่าง เส้นขอบกับข้อความที่อยู่ข้างในเซลล์ของตาราง (cell padding) และความกว้างของเส้นเซลล์ (cell spacing) และสามารถกำหนดคุณสมบัติเพิ่มเติมได้ภายหลังโดยใช้ภาษาซีเอสเอส

หลังจากกำหนดค่าแล้วเสร็จ กดปุ่ม OK เพื่อแทรกตารางลงในหน้าเว็บเพจ โปรแกรมจะสร้าง ้รหัสคำสั่งขึ้นมาในส่วนแสดงผลรหัสคำสั่<mark>ง โดยเป็นแท็กโครงสร้างพื้นฐาน</mark>สำหรับการแทรกตาราง และ รหัสคําสั่งสําหรับใสคาในเซลลของตาราง ดังภาพที่ 8.5

# ี่<br>แท็กคำสั่งพื้นฐ<mark>าน</mark>สำหรับสร้างตาราง

่ ในภาษ<mark>าเ</mark>อชทีเอ็มแอล แท็กคำสั่งพื้นฐาน<mark>สำ</mark>หรับสร้างตารางในหน้าเว็บเพจประกอบไปด้วย ู้<br>แท็กต่าง ๆ ที่<mark>ส</mark>ำคัญดังตารางที่ 8.1

# ี **ตารางที่ 8.<mark>1</mark> แท็กคำสั่งพื้น**ฐานสำหรับสร้าง<mark>ตารา</mark>ง

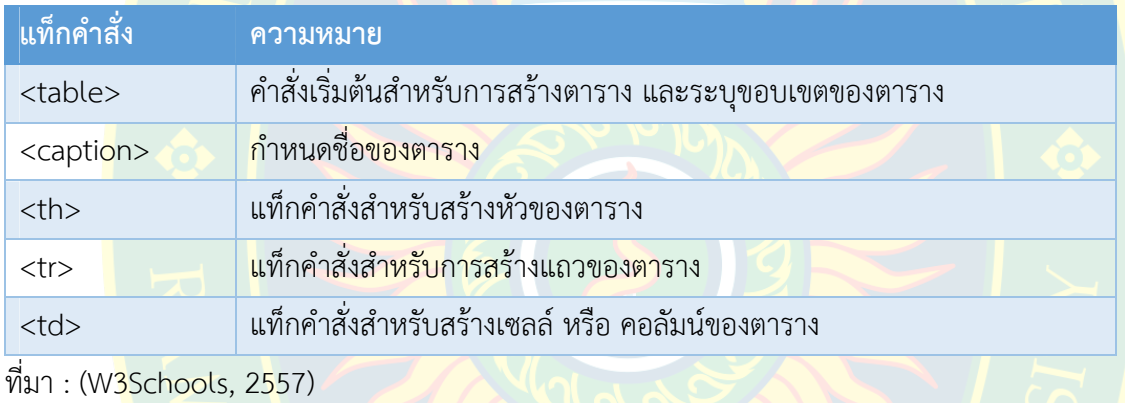

้นอก<mark>จากแท็กคำสั่งพื้นฐาน</mark>แล้ว ตามมาตรฐานภาษาเอชทีเอ็มแอล เวอร์ชั่น 5 ยังกำหนดแท็ก ้คำสั่งใหม่สำหรับจั<mark>ดการตารางใ</mark>นเอกสารเอชทีเอ็มแอล ซึ่งอาจจะมีหรือไม่มีในส่วนของต<mark>ารางก็ได้ แ</mark>ท็ก คําสั่งใหมในการจัดการตาราง ดังตารางที่ 8.2

# **ตารางที่ 8.2** แท็กคำ<mark>สั่งเพิ่มเติมส</mark>ำหรับสร้างตาราง

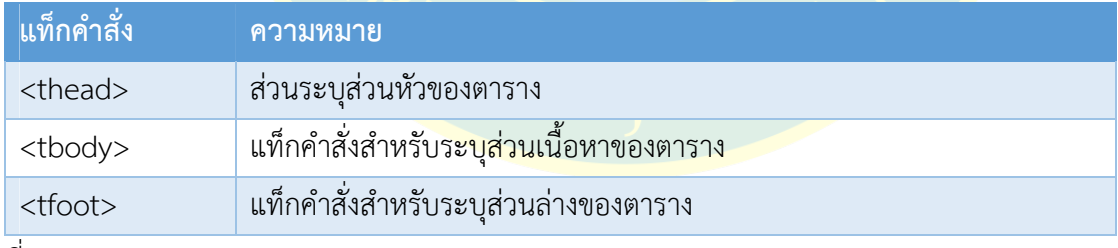

ที่มา : (W3Schools, 2557)

## **การปรับแตDงตาราง**

เมื่อแทรกตารางลงไปในหน้าเว็บเพจเรียบร้อยแล้ว หากต้องการกำหนดรูปแบบการแสดงผล ผู้พัฒนาสามารถเลือกกำหนดคุณสมบัติเบื้องต้น เช่น การแสดงผล พื้นหลัง ระยะห่าง หรือ เส้นขอบ เป็นต้น โดยสามารถเลือกปรับแต่งค่าต่าง ๆ ได้จากพาแนล Properties ดังภาพที่ 8.7 ซึ่งจะต้องเลือก ิตารางที่ต้องการกำหนดค่าคุณสมบัติเสียก่อน วิธีการเลือกตาร<mark>างกำ</mark>หนดค่า ดังภาพที่ 8.6

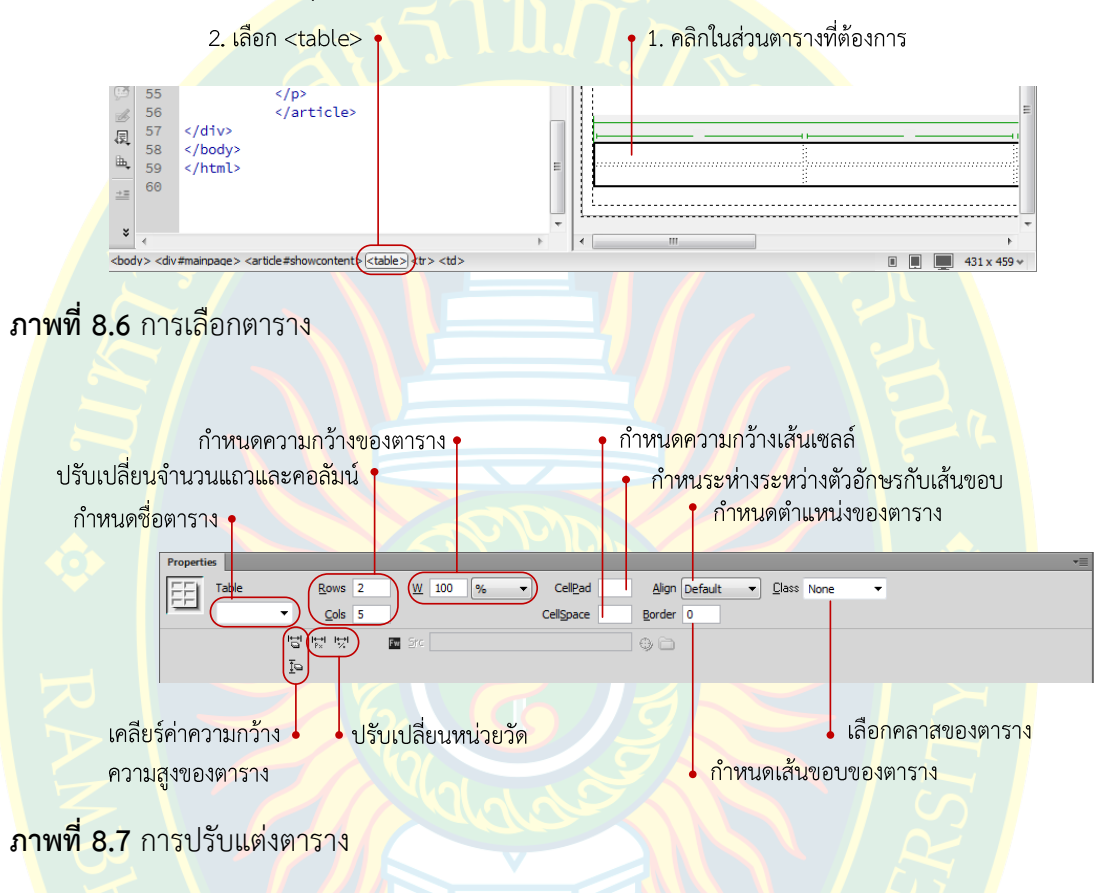

# **การปรับความกว7างของตาราง**

ี <mark>หากต้องการปรับแต่</mark>งความกว้างของตารางให้มีขน<mark>าดเหมาะสมกับหน้</mark>าเว็บเพจ ผู้พัฒนา ี สามารถปรับ<mark>ความกว้างได้โดยการเลือก</mark>ตารางที่ต้องการ ดังภาพที่ 8.6 จากนั้นผู้พัฒนาสามารถกรอก ี ตัวเลขระดับควา<mark>มกว้าง และหน่</mark>วย ตามที่ต้องการ หรือ <mark>อาจคลิกที่มุมในแ</mark>ต่ละด้านของตารางแล้วลาก ไปในตำแหน่งความกว้างที่ต้องการ ดังภาพที่ 8.8

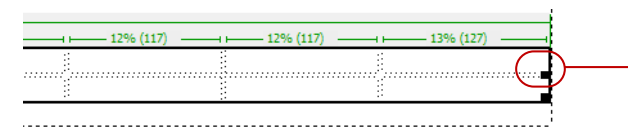

คลิกค้างไว้แล้วลากไปในตำแหน่ง ที่ต้องการเพื่อปรับความกว้าง

**ภาพที่ 8.8** การปรับความกว้างของตาราง

## **การปรับแตDงแถวของตาราง**

การกำหนดคุณสมบัติของตารางเพื่อให้มีผลต่อแถวที่ต้องการ เช่น การจัดการแถวของข้อมูล ี แถวของหัวเรื่อง ผู้พัฒนาสามารถกำหนดค่าได้ผ่านพาแนล Properties การกำหนดค่าคุณสมบัติ ผู้พัฒนาจะต้องเลือกแถวของตารางที่ต้องการ จาก<mark>นั้นที่พาแนล</mark> Properties จะปรากฏเครื่องมือสำหรับ แก้ไขรูปแบบการแสดงผล

ึการตกแต่งตารางส่ว<mark>นมากจะสร้างคลาสซีเล็กเตอร์ แล้วกำหนดค่าคุณสมบัติ</mark>ที่ต้องการ จากนั้น ให้แถวหรือตารางที่ต้อง<mark>กา</mark>รเรียกไปใช้งาน เพื่อความเป็นระเบียบ และสามารถกำหนดค่าไว้ที่เดียว ี ทำให้ค่าคุณสมบัติที่<mark>กำหนดเอาไว้สามารถแสดงผล</mark>ในตารางหลาย ๆ ตารางที่เรี<mark>ยกใ</mark>ช้งา<mark>นซี</mark>เล็กเตอร์ ้วิธีการเลือกปรับแต่งแถวของตาราง ดังภาพที่ 8.9

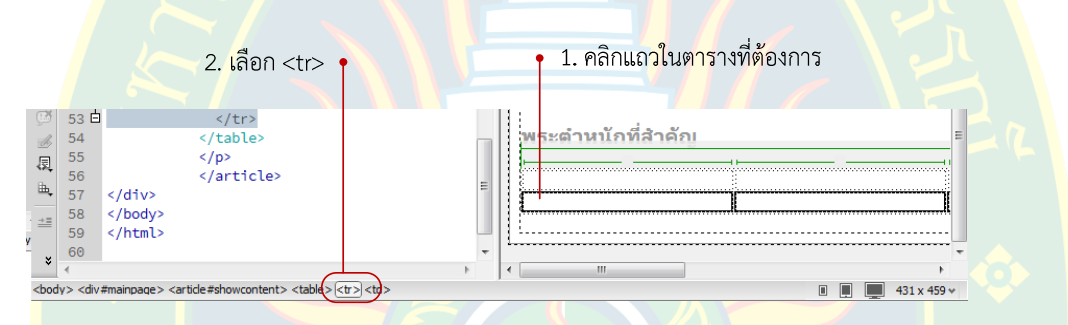

#### **ภาพที่ 8<mark>.</mark>9 เ**ลือกแถวที่ต้องการ

้<mark>ห</mark>ลังจากเลือกทั้งแถวแล้วที่พาแนล Properties จะปรากฏเมนูสำหรับแก้ไขแถวของตาราง ในรูปแบบของเอกสารเอชทีเอ็มแอล ดังภาพที่ 8.10

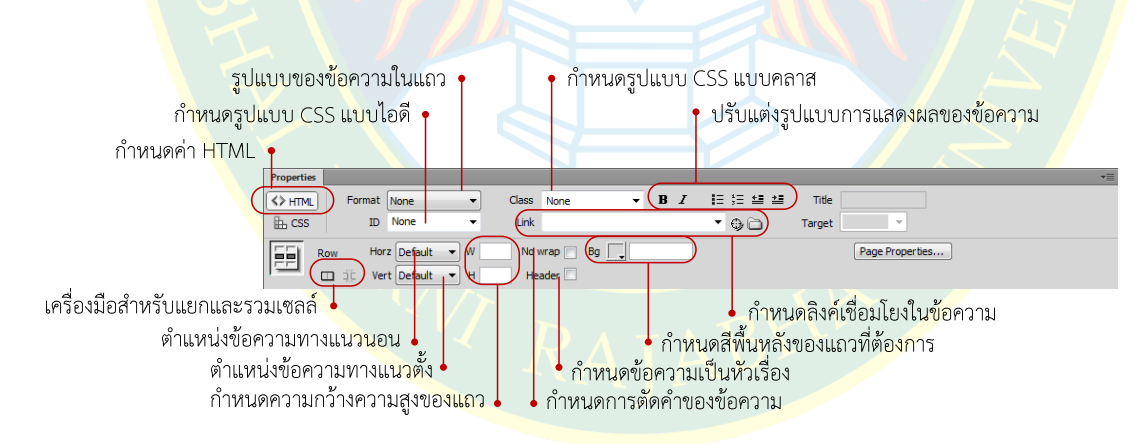

**ภาพที่ 8.10** การปรับแตงคุณสมบัติของแถว

นอกจากกำหนดรูปแบบการแสดงผลด้วยภาษาเอชทีเอ็มแอลแล้ว แถวของตารางยังสามารถใช้ ้ คุณสมบัติจากไฟล์เอกสารซีเอสเอสกำหนดรูปแบบการแสดงผลได้ โดยการเลือกรูปแบบที่ต้องการ เช่น เลือกซีเล็กเตอร์จากที่เคยกำหนดค่าเอาไว้ หรือ สร้างซีเล็กเตอร์ใหม่ หรือ อาจเรียกใช้ซีเอสเอสแบบ Inline Style เพื่อให้มีผลเฉพาะแถวหรือแท็กที่ต้องการได้ ดังภาพที่ 8.11

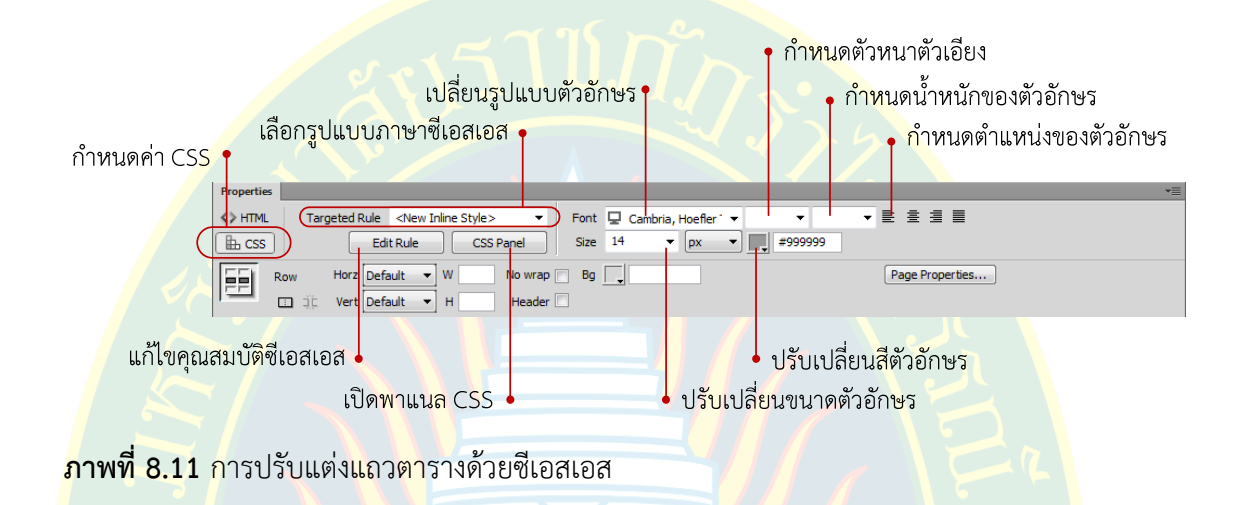

# **การปรับแตDงเซลลของตาราง**

์ผู้พัฒนาสามารถเลือกปรับแต่งคุณสมบัติเฉพาะคอลัมน์ หรือ เฉพาะเซลล์ที่ต้องก<mark>า</mark>รได้ เช่น ี การกำหนดสีพื้นหลัง การจัดการตัวอักษร สีตัวอักษร ผู้พัฒนา<mark>จะต้องเลื</mark>อกคอลัมน์ที่ต้องการ ตัวอย่าง ดังภาพที่ 8.12

<mark>ู้ที่พาแ</mark>นล Properties จะปรากฏเครื่องมือสำหรับปรับแต่งคุณ<mark>ส</mark>มบัติ ซึ่งมีรูปแบบการ ้ก<mark>ำหนดค่าเหมือนกันกับการจัดการ</mark>แถวของตารางในหัวข้อ<mark>ก่อนหน้านี้ ดังภาพที่ 8.12</mark>

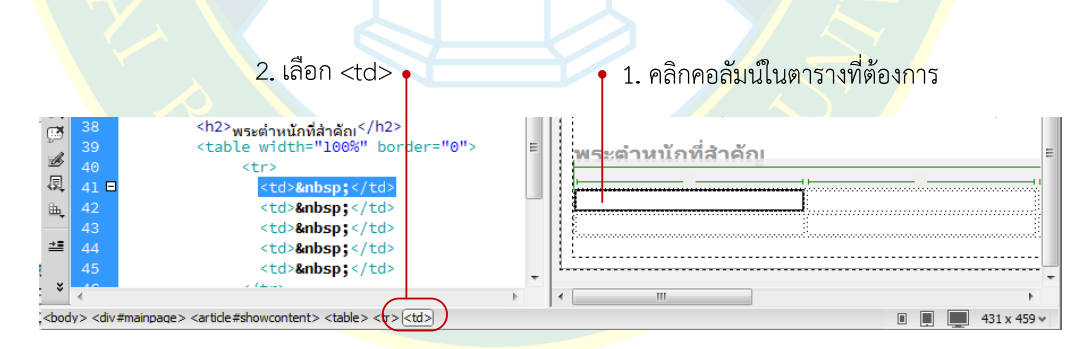

**ภาพที่ 8.12** การเลือกเซลลในตาราง

# **การปรับความกว7างของคอลัมน**

ผู้พัฒนาสามารถเลือกปรับความกว้างของคอลัมน์ได้ตามต้องการ โดยการเลือกคอลัมน์จากนั้น สามารถกรอกระยะความกว้างของคอลัมน์ เพื่อให้เหมาะสมกับข้อมูลที่แทรกลงไปในหน้าเว็บเพจได้ และอีกวิธี คือ การคลิกค้างไว้ที่เส้นเซลล์ของคอลัมน์ที่ต้องการ จากนั้นลากไปวางยังตำแหน่งที่เห็นว่า เหมาะสมได้ ดังภาพที่ 8.13

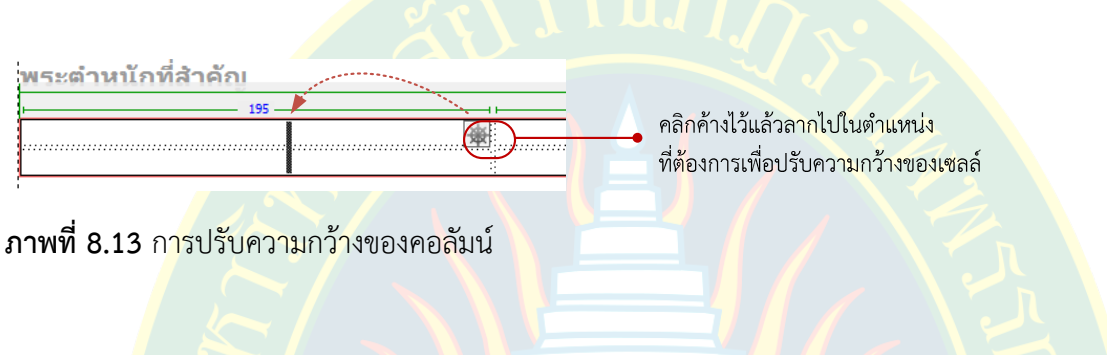

#### **การแยกแถว**

้<mark>ใน</mark>กรณีที่แถวของตารา<mark>งไม่เพียงพอสำหรับการแทรกข้อมูลลงไปในตาร</mark>าง ผู้พัฒนาสามารถ ี แทรกแถ<mark>ว</mark>เพิ่มเติม หรือ ใช้เครื่องมือในการแยกแถวของตารางเพื่อเพิ่มแถวของข้อมูลได้ วิธีการแยกแถว ของตาราง ดังภาพที่ 8.14

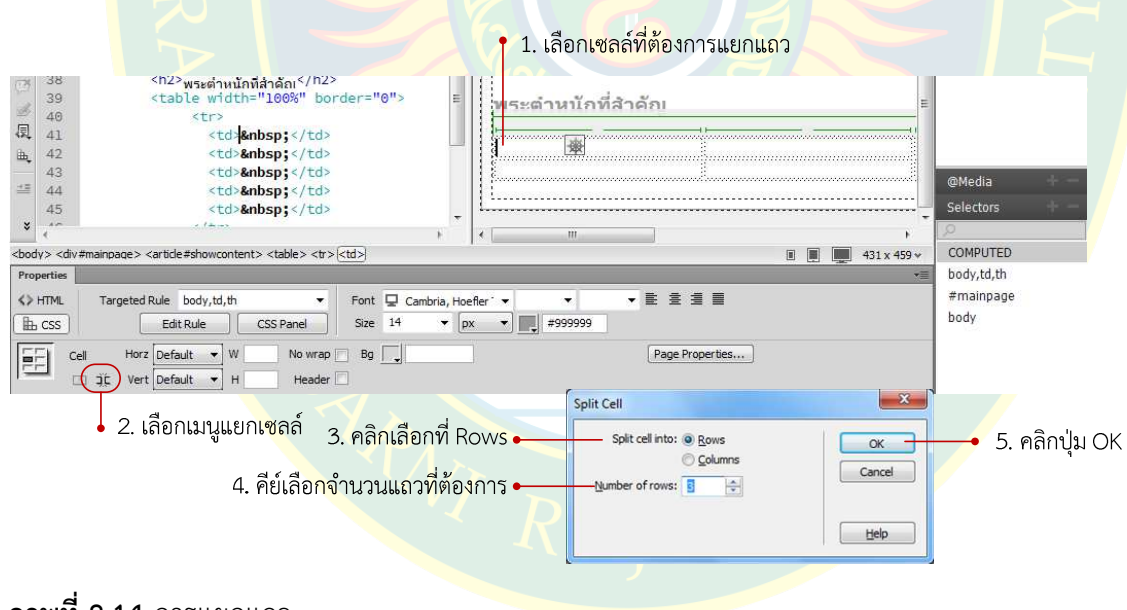

**ภาพที่ 8.14** การแยกแถว

หรือหากต้องการแยกแถวทำได้โดยการคลิกขวาที่เซลล์ที่ต้องการ จากนั้นเลือกเมนู Table แล้วเลือกเมนู Split Cell ซึ่งเป็นคำสั่งสำหรับแยกเซลล์ ใช้ได้ทั้งการแยกแถว และการแยกคอลัมน์ ตัวอยางดังภาพที่ 8.15

| Dw                                                                                                   | File Edit View Insert Modify Format Commands Site Window                                                                                                    |  | Help |   |  |              | Expanded + |   | <b>图 ① - d</b> × |  |  |            |                                                                                                    |                                                                                                    |                          |                                                                                                    |                                                                                      |                  |                                    |
|----------------------------------------------------------------------------------------------------|----------------------------------------------------------------------------------------------------|--|------|---|--|--------------|------------|---|------------------|--|--|------------|----------------------------------------------------------------------------------------------------|----------------------------------------------------------------------------------------------------|--------------------------|----------------------------------------------------------------------------------------------------|--------------------------------------------------------------------------------------|------------------|------------------------------------|
|                                                                                                    |                                                                                                    |  |      |   |  | Insert Files |            |   |                  |  |  |            |                                                                                                    |                                                                                                    |                          |                                                                                                    |                                                                                      |                  |                                    |
| Code<br>37<br>38<br>39<br>40<br>41<br>42<br>43<br>44<br>45<br>46<br>47<br>48<br>49<br>50<br>51<br>52 | showpage.html* X<br>Source Code mystyle.css<br>S. Title: ท่องเที่ยวจังหวัดจันทบุรี<br>Split  <br>Design Live<br>ซงเป็นที่ประทบของสมเดจพระนางเจ้ารา เพพรรณฯ<br>ส่วนเรือนแดงเป็นที่พอของข้าหลวงผู้ติดตาม<br>และมีเร็กนก็กหลังหนึ่งสร้างแบบบังกะโลเรียกว่าเร็กนเขียว<br>เป็นที่พักของราชเลขานการ<br>้เรือนทั้งสามหลังนี้นับเป็นอาคารถาวรชดแรกของสวนบ้านแก้ว<br>$\frac{1}{2}$ พระตำหนักที่สำคัญ $\frac{1}{2}$<br><table border="0" width="100%"><br/><tr><br/><td></td><br/><td width="29%"></td><br/><td width="12%"></td><br/><td width="12%"></td><br/><td width="13%"> :</td><br/><math>\langle</math>/tr&gt;<br/><tr><br/><td></td><br/><td> :</td><br/><td></td><br/><td></td><br/><td></td></tr></tr></table> |  |      |   |  | :            |            | : |                  |  |  | <b>Jf.</b> | ์รัฐบา <mark>ลได้ใช้พระตำหนักวังสุโขทัยเป็</mark> นสถานที่ทำงานของกระทรวงสาธารถ≁<br>พระต <b>่า</b> หนักของสมเด็จพระมหิตลาธิเ <mark>ม</mark> ศร อดุลยเดชวิกรม พระบรมราชชนก<br>และส <mark>มเด็จพระเจ้าลูกยาเธอในรัชกาล</mark> ปัจจุบันยังทรงพระเยาร้อยู่ สมเด็จพรเ<br>ม่อนต <sup>ู</sup> ลายพระราชภารกิจในพระบาท <mark>สมเด็จพระเจ้าอยู่หัวรัชกาลปัจจุบันเป็</mark><br>ไม่ต้อ <mark>งพระราชประสงค์ที่จะทรงรบกา</mark> นสมเด็จพระศรีนครินทราบรมราชชน<br>้เด้วย ใปรดธรรมชาติและการทำสวน จ <b>ึ่</b> งมีพระราชดำริที่จะหาที่ดินเพื่อสร้าง <i>ท</i><br>ในกา <mark>ร</mark> หาที่ดินในต่าง จังหวัดนั้ <u>น สมเ<mark>ล็กพระบวงเร็วร่วไพพรรณีง ถึงเระรา</mark></u><br>ระยะทางใกล้กว่าและสาม<br><b>SW57</b><br>้งสาย <mark>าที่ดินในจังหวัดจันทบรีแ</mark><br>ัยางเป็นหลุมบ่อ เดิมไปด้วยฝุ่นส<br>ด้วยปรงเห็นว่าเป็นสถานที่ซึ่งมีร<br>และพ <mark>ระราชทานนามสถานที่แ</mark><br>. ใน ระยะแรกนั้น ส่วนบ้านแก้วยัง<br>.และได้เสดิจพระราชดำเนินไปป<br>ำเล้ง คือ เรือนเทา ซึ่งเป็นที่ประท<br>งป็นที่พักของราชเลขานการ เรือ<br>ำพร <mark>ะ</mark> ตำนาเักที่สำคักเ<br>,,,,,,,,,,,,,,,,,,,,,,,,,,,,,,, | MyWebSite - C:\Users\CST <mark>\Desktop\MyWebSite\showpage.htm</mark><br>Table<br>Paragraph Format<br>List<br>Align<br>Font<br>Style<br>CSS Styles<br>Templates<br><b>Element View</b><br>Code Navigator | $\Box$<br>$\overline{P}$ | Common v<br>$\Omega$<br>Div<br>HTML5 Video<br>ø<br>Canvas<br>- Image : Image<br>田<br>Table<br>Select Table<br>Merge Cells<br>Split Cell<br><b>Insert Row</b><br>Insert Column<br>Insert Rows or Columns<br>Delete Row<br>Delete Column<br>Increase Row Span<br>Increase Column Span | Ctrl+Alt+M<br>Ctrl+Alt+S<br>$Ctrl+M$<br>Ctrl+Shift+A<br>Ctrl+Shift+M<br>Ctrl+Shift+- | 14 px<br>#999999 | Show Se<br>Cambria, "Hoefler Text" |
|                                                                                                    |                                                                                                    |  |      | : |  | :            |            |   |                  |  |  |            |                                                                                                    |                                                                                                    |                          |                                                                                                    |                                                                                      |                  |                                    |
|                                                                                                    | :                                                                                                    |  |      |   |  |              |            |   |                  |  |  |            |                                                                                                    |                                                                                                    |                          |                                                                                                    |                                                                                      |                  |                                    |
| 53<br>54<br>55<br>56<br>57<br>Properties<br><> HTML<br>th css<br>臣                                   | $\langle$ tr><br>                                                                                                    |  |      |   |  |              |            |   |                  |  |  |            |                                                                                                    |                                                                                                    |                          |                                                                                                    |                                                                                      |                  |                                    |

  
 $\langle$ /p>  
  
  
   

| <br>Targeted Rule body, td, th<br>Font Q Cambria, Hoefler *<br>Size 14<br>$\bullet$ px<br>Edit Rule<br>CSS Panel<br>Horz Default $\rightarrow$ W<br>No wrap Bg<br>Cell<br>Vert Default - H<br>Header<br>$\Box$ it |  | m<br>- 豊<br>$\overline{\phantom{a}}$<br>Pag | Insert HTML.<br>Make Link<br>Open Linked Page<br>Add to Color Favorites<br><b>Create New Snippet</b><br>Cut<br>Copy<br>Paste<br>$Ctrl + V$<br>Paste Special<br>Properties |  | Decrease Row Span<br>Decrease Column Span<br>Table Widths<br><b>Expanded Tables Mode</b><br>body,td,th<br>#mainpage<br>body |  |  |  |
|----------------------------------------------------------------------------------------------------|--|---------------------------------------------|----------------------------------------------------------------------------------------------------|--|----------------------------------------------------------------------------------------------------|--|--|--|
|----------------------------------------------------------------------------------------------------|--|---------------------------------------------|----------------------------------------------------------------------------------------------------|--|----------------------------------------------------------------------------------------------------|--|--|--|

**ภาพที่ 8.15** วิธีการแยกเซลล

## **การแยกค**อลัมน์

่ หาก<mark>ต้</mark>องการเพิ่<mark>มคอลัมน์ หรือ ต้องการแยกเซลล์เพิ่มเติม ผู้พัฒน</mark>าสาม<mark>า</mark>รถเลือกเซลล์ที่ต้องการ <mark>แ</mark>ล้วเลื<mark>อกเ</mark>มนูสำหรับการแยกเซลล์ ดังภาพที่ 8.16

|                                                       |                                                                                                    | เลือกเซลล์ที่ต้องการแยกเซลล์ |  |  |  |                                 |                 |
|-------------------------------------------------------|----------------------------------------------------------------------------------------------------|------------------------------|--|--|--|---------------------------------|-----------------|
| 38<br>39<br>Ω<br>46<br>41<br>42<br>凤<br>43<br>44<br>區 | $\langle h2 \rangle_{\rm W58}$ ตำหนักที่สำคัญ $\langle /h2 \rangle$<br><table border="0" width="100%"><br/><tr><br/><td></td><br/><td rowspan="3"></td><br/><td rowspan="3"></td><br/><td rowspan="3"></td></tr></table> |                              |  |  |  | <mark>เ</mark> ระตำหนักที่สำคัญ | <style></style> |
|                                                       |                                                                                                    |                              |  |  |  |                                 |                 |

**ภาพที่ 8.16** การแยกคอลัมน

#### **การรวมเซลล**

การรวมเซลล์ผู้พัฒนาสามารถรวมเซลล์ได้ทั้งทางด้านแนวนอน และแนวตั้ง ซึ่งก่อนการรวม เซลล์ผู้พัฒนาจะต้องเลือกขอบเขตของเซลล์ที่ต้องการทั้งหมดที่ต้องการ อาจเลือกทั้งแถว หรือ เฉพาะ บางคอลัมน์ที่ต้องการรวมเซลล์ วิธีการเลือกเซลล์ <u>คือ คลิกที่เ</u>ซลล์เริ่มต้นที่ต้องการจากนั้นลากเมาส์ไป ยังเซลล์สุดท้ายที่ต้องการรวมเซลล์ ตัวอย่<mark>างดังภาพที่ 8.17</mark>

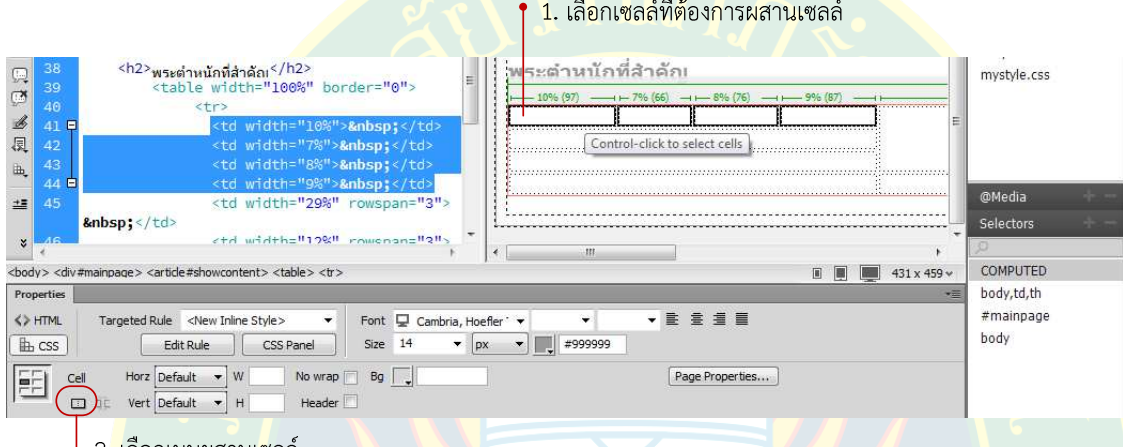

<mark>↓ 2. เ</mark>ลือกเมนูผสานเ<mark>ซ</mark>ลล์

# **ภาพที่ 8.17** ขั้นตอนการรวมเซลล

# **การเพิ่มแถว และคอลัมน**

<mark>เมื่อสร้างตาราง</mark>ไปเรียบร้อยแล้ว หากต้องการเพิ่มแถว หรือ คอลัมน์ในตาราง เพื่อให้รองรับ ี ข้อมูลที่แท<mark>ร</mark>กเข้า<mark>ไปในตาร</mark>าง ซึ่งหากเพิ่มแถว แถวใหม่จะเพิ่มด้านบนแถวที่เลือกเสมอ หากเพิ่มคอลัมน์ ี คอลัมน์ใหม่<mark>จะอยู่ชิดด้านซ้ายของเซลล์ที่เลือ</mark>ก ซึ่งวิธีการเพิ่มแถว แล<mark>ะคอลัมน์ของตาราง มีขั้นตอนกา</mark>ร เพิ่มดังภาพที่ 8.18 (เกียรติพ<mark>งษ์</mark> บุญจิตร, 2556)

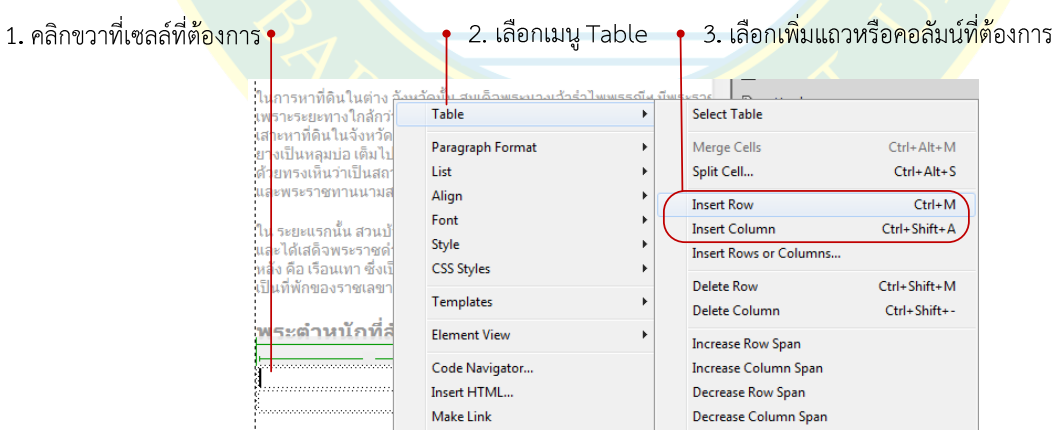

#### **ภาพที่ 8.18** การเพิ่มแถวหรือคอลัมน

#### **การลบแถวหรือคอลัมน**

้สำหรับแถวหรือคอลัมน์ที่ไม่ต้องการ ผู้พัฒนาสามารถลบแถวหรือคอลัมน์ออกจากตารางได้ วิธีการลบมีหลายวิธีซึ่งอาจจะลากเมาส์เลือกเซลล์ของแถวหรือคอลัมน์ที่ต้องการแล้วกดปุ่ม Delete เพื่อลบแถวหรือคอลัมน์ที่เลือก หรือ อาจใช้วิธีการลบแถวหรือคอลัมน์ดังภาพที่ 8.19

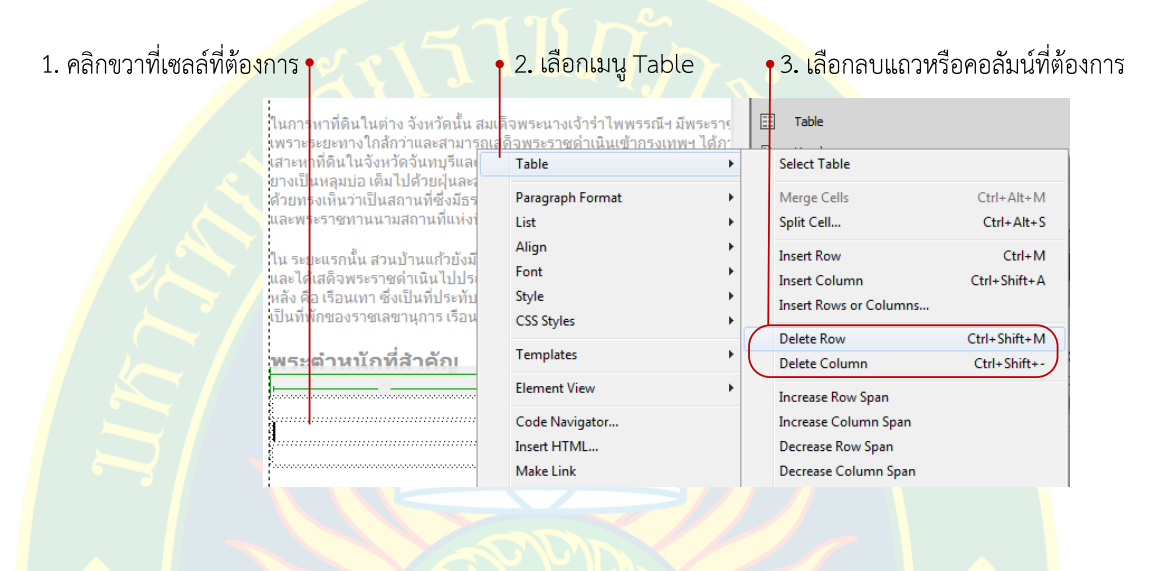

# **ภาพที่ 8.19** วิธีการลบแถวหรือคอลัมน

## **การจัดตําแหนDงตาราง**

<mark>้ค่าปก</mark>ติของตาร<mark>างจะชิดทางด้าน</mark>ช้ายเสมอ <mark>หากต้องการกำหนด</mark>ตำแหน่งให้อยู่ใน<mark>ต</mark>ำแหน่งอื่น ้<mark>ผู้พัฒนาสา</mark>มารถเลือกกำหนดรู<mark>ปแ</mark>บบตำแหน่งของตารางได<mark>้ ดังภาพที่</mark> 8.20

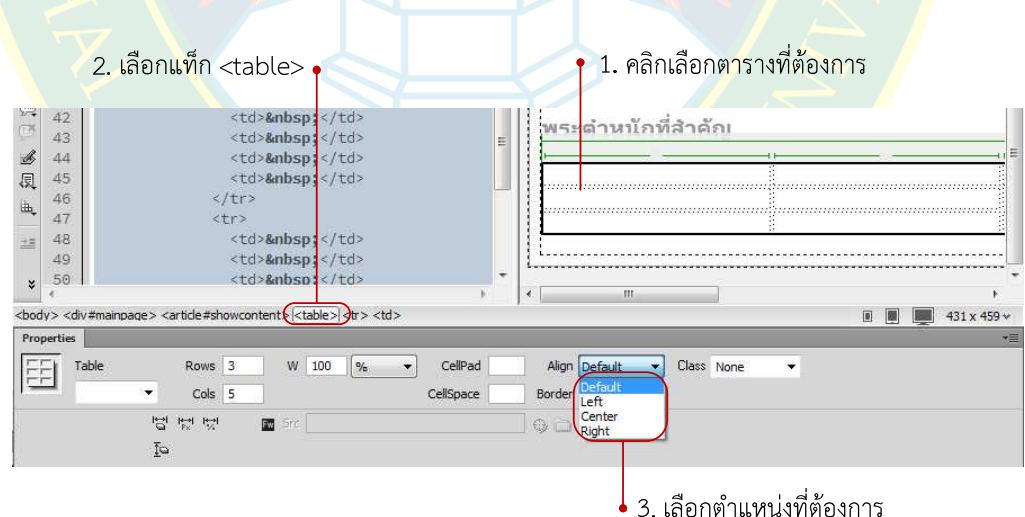

**ภาพที่ 8.20** การปรับตำแหน่งของตาราง

# **การแทรกเนื้อหาลงในตาราง**

โดยทั่วไปเนื้อหา หรือ ข้อความสามารถแทรกลงไปในเซลล์ของตารางได้ทันที ซึ่งผู้พัฒนา ้สามารถพิมพ์ข้อความลงไปในเซลล์ หรือ อาจจะคัดลอกข้อความแล้วเลือกวางลงในตำแหน่งที่ต้องการ หากต้องการจัดรูปแบบการแสดงผล เช่น สีตัวอักษร หรือ หัวเรื่องของข้อมูล ผู้พัฒนาสามารถ ้จัดรูปแบบภายในเซลล์ได้ เหมือนเนื้<mark>อหาที่เคยผ่านมา ตัวอย่างดังภาพที่ 8.21</mark>

| ระตำนบัดที่สำคัดเ<br>25% (249)                                        | .100% (1023)<br>27% (270)                                                                        | 2796 (270 |              |
|-----------------------------------------------------------------------|--------------------------------------------------------------------------------------------------|-----------|--------------|
| จ้าร่าไพพรรณ์ฯ<br>ำฯ ให้สร้างพระตำหนักใหญ่<br>25<br>ด้นคริง รปทรงยไรป | $\sim$<br>ำนามพระตำหนักดอนแด<br>เกน้อ<br>บพระต่าหนัก<br>จ้ารำไพพรรณีฯ โปรดเคล้าฯ<br>โห้สร้างขึ้น |           | ันตกเฉียงใต้ |
|                                                                       | m.                                                                                               |           |              |

**ภาพที่ 8.21** การแทรกข้อความลงในตาราง

#### **การจัดตําแหนDงข7อความทางแนวนอน**

้การจัดตำแห<mark>น่</mark>งหากต้องการวางตำแหน่งของข้อความ เช่น การจัดชิดทางด้านซ้<mark>า</mark>ย ด้านขวา หรือ การ<mark>จัดกึ่งกลางของเ</mark>ซลล์ <mark>มีวิธีการดังนี้ คื</mark>อ เลือก<mark>เซลล์ข</mark>องข้อความที่ต้องการจัดรูปแ<mark>บ</mark>บที่ต้องการ หรือ อาจ<mark>เลือกทั้งแถวห</mark>ากต้องการจั<mark>ดรูปแบบพร้อมกัน จากนั้นเลือกกำหนดตำแห</mark>น่งทางแน<mark>วนอนได้</mark> จากพาแนล Properties ดังภาพที่ 8.22

| Edit View Insert Modify<br>Dw<br>File<br>Format Commands Site Window Help                                                                                                    |                                                                           | Expanded -                                                       | ED 0 - 0 x  |  |                                                                                              |                       |                             |  |                                                                          |  |  |  |                                                                   |                 |  |  |  |  |  |  |
|----------------------------------------------------------------------------------------------------|---------------------------------------------------------------------------|------------------------------------------------------------------|-------------|--|----------------------------------------------------------------------------------------------|-----------------------|-----------------------------|--|--------------------------------------------------------------------------|--|--|--|-------------------------------------------------------------------|-----------------|--|--|--|--|--|--|
| showpage.html X                                                                                                    | MyWebSite - C:\Users\CSIT\Desktop\MyWebSite\showpage.html (2)<br>$\oplus$ | Insert Files                                                     | ×.          |  |                                                                                              |                       |                             |  |                                                                          |  |  |  |                                                                   |                 |  |  |  |  |  |  |
| Source Code mystyle.css<br>脉<br>(S) Tipe: ท่องเที่ยวจังหวัดจันทบุริ<br>Live<br>Code<br>Split<br>Design                                                                                                    |                                                                           | Common $\blacktriangledown$                                      |             |  |                                                                                              |                       |                             |  |                                                                          |  |  |  |                                                                   |                 |  |  |  |  |  |  |
| พระตำหนักที่สำคักเ                                                                                                    |                                                                           | $\left  \left\langle \cdot \right\rangle \right $<br>Div         |             |  |                                                                                              |                       |                             |  |                                                                          |  |  |  |                                                                   |                 |  |  |  |  |  |  |
|                                                                                                    | 100% (1023                                                                | 踂<br>HTML5 Video                                                 |             |  |                                                                                              |                       |                             |  |                                                                          |  |  |  |                                                                   |                 |  |  |  |  |  |  |
| 25% (249)<br>$\frac{1}{27\%}$ (270)                                                                                                    |                                                                           | ø<br>Canvas                                                      |             |  |                                                                                              |                       |                             |  |                                                                          |  |  |  |                                                                   |                 |  |  |  |  |  |  |
|                                                                                                    |                                                                           | an v Image : Image                                               |             |  |                                                                                              |                       |                             |  |                                                                          |  |  |  |                                                                   |                 |  |  |  |  |  |  |
| รมเด็จพระนางเจ้ารำไพพรรณีฯ<br>∄นามพระตำหนักดอนแค<br>ร์จึงโปรดเกล้าฯ ให้สร้างพระตำหนักใหญ่                                                                                                    |                                                                           | 畐<br>Table                                                       |             |  |                                                                                              |                       |                             |  |                                                                          |  |  |  |                                                                   |                 |  |  |  |  |  |  |
| มีที่มาจากบริเวณถนนหน้าพระตำหนัก<br>รู้(พระดำหนักเทา)<br>รู้บนเนินที่ลาดลงไปยังหุบเขา<br>ะีปลูกต้นแคฝรั่งเรียงรายงดงาม จึงเรียกขานกันว่า                                                                                                    | ∄เรือนเขียวตั้งอยู่ทาง ทิศตะวันตกเฉียงใต้                                 | V + Head                                                         |             |  |                                                                                              |                       |                             |  |                                                                          |  |  |  |                                                                   |                 |  |  |  |  |  |  |
| "ตอนแค" เป็นพระตำหนัก<br>ใช้งเป็นที่ประทับและรับรองแขก                                                                                                    | ∶ีของพระตำหนักใหญ่<br>่อยู่ห่างจากพระดำหนักใหญ่ ประมาณ ๒๐๐ เ              | $\mathbb{Z}$<br>Script                                           |             |  |                                                                                              |                       |                             |  |                                                                          |  |  |  |                                                                   |                 |  |  |  |  |  |  |
| วีที่สมเด็จพระนางเจ้ารำไพพรรณีฯ โปรดเกล้าฯ<br>ไพระตำหนักเป็นอาคารแบบ<br>ปี่พัสร้างขึ้น                                                                                                    |                                                                           | $\mathbf{\hat{z}}$<br>Hyperlink                                  |             |  |                                                                                              |                       |                             |  |                                                                          |  |  |  |                                                                   |                 |  |  |  |  |  |  |
| ลีกครึ่งไม้ชั้นครึ่ง รูปทรงยโรป ทาสีเทา                                                                                                    |                                                                           | E<br>Email Link                                                  |             |  |                                                                                              |                       |                             |  |                                                                          |  |  |  |                                                                   |                 |  |  |  |  |  |  |
|                                                                                                    |                                                                           | ÷<br>Horizontal Rule                                             |             |  |                                                                                              |                       |                             |  |                                                                          |  |  |  |                                                                   |                 |  |  |  |  |  |  |
| m.                                                                                                    |                                                                           | 茵<br>Date                                                        |             |  |                                                                                              |                       |                             |  |                                                                          |  |  |  |                                                                   |                 |  |  |  |  |  |  |
| <body> <div#mainpage> <article#showcontent> <table><tr><td><br/>Properties</td><td>日間<br/><math>\blacksquare</math> 795 x 256 <math>\triangledown</math><br/><math>\star \equiv</math></td><td>回<br/>IFrame</td><td></td></tr><tr><td>Targeted Rule <new inline="" style=""><br/>&lt;&gt;HTML<br/>Font Q Cambria, Hoefler' v</new></td><td>畫畫畫<br/><math> \equiv</math><br/>۰</td><td><sup>BR</sup>J + Character</td><td></td></tr><tr><td>La CSS<br/>Size 14<br/><math>\cdot</math> <math>\Box</math><br/>Edit Rule<br/>۰<br/>px<br/>CSS Panel</td><td></td><td></td><td></td></tr><tr><td>巨<br/><math>  </math> #FFCC00<br/>Horz Center<br/>No wrap<br/><math>\left(</math>Bg<br/>Row</td><td>Page Properties</td><td></td><td></td></tr><tr><td></td><td></td><td></td><td></td></tr></table></article#showcontent></div#mainpage></body> | <br>Properties                                                            | 日間<br>$\blacksquare$ 795 x 256 $\triangledown$<br>$\star \equiv$ | 回<br>IFrame |  | Targeted Rule <new inline="" style=""><br/>&lt;&gt;HTML<br/>Font Q Cambria, Hoefler' v</new> | 畫畫畫<br>$ \equiv$<br>۰ | <sup>BR</sup> J + Character |  | La CSS<br>Size 14<br>$\cdot$ $\Box$<br>Edit Rule<br>۰<br>px<br>CSS Panel |  |  |  | 巨<br>$  $ #FFCC00<br>Horz Center<br>No wrap<br>$\left($ Bg<br>Row | Page Properties |  |  |  |  |  |  |
| <br>Properties                                                                                                    | 日間<br>$\blacksquare$ 795 x 256 $\triangledown$<br>$\star \equiv$          | 回<br>IFrame                                                      |             |  |                                                                                              |                       |                             |  |                                                                          |  |  |  |                                                                   |                 |  |  |  |  |  |  |
| Targeted Rule <new inline="" style=""><br/>&lt;&gt;HTML<br/>Font Q Cambria, Hoefler' v</new>                                                                                                    | 畫畫畫<br>$ \equiv$<br>۰                                                     | <sup>BR</sup> J + Character                                      |             |  |                                                                                              |                       |                             |  |                                                                          |  |  |  |                                                                   |                 |  |  |  |  |  |  |
| La CSS<br>Size 14<br>$\cdot$ $\Box$<br>Edit Rule<br>۰<br>px<br>CSS Panel                                                                                                    |                                                                           |                                                                  |             |  |                                                                                              |                       |                             |  |                                                                          |  |  |  |                                                                   |                 |  |  |  |  |  |  |
| 巨<br>$  $ #FFCC00<br>Horz Center<br>No wrap<br>$\left($ Bg<br>Row                                                                                                    | Page Properties                                                           |                                                                  |             |  |                                                                                              |                       |                             |  |                                                                          |  |  |  |                                                                   |                 |  |  |  |  |  |  |
|                                                                                                    |                                                                           |                                                                  |             |  |                                                                                              |                       |                             |  |                                                                          |  |  |  |                                                                   |                 |  |  |  |  |  |  |

**ภาพที่ 8.22** การจัดตำแหน่งทางแนวนอน

# **การจัดตําแหนDงทางแนวตั้ง**

้ข้อความในตารางตำแหน่งทางแนวตั้งจะถูกจัดให้อยู่กึ่งกลางเซลล์ในตาราง หากผู้พัฒนา ต้องการจัดตำแหน่งให้ชิดด้านบน หรือ ด้านล่าง ผู้พัฒนาสามารถกำหนดค่าได้ ดังภาพที่ 8.23

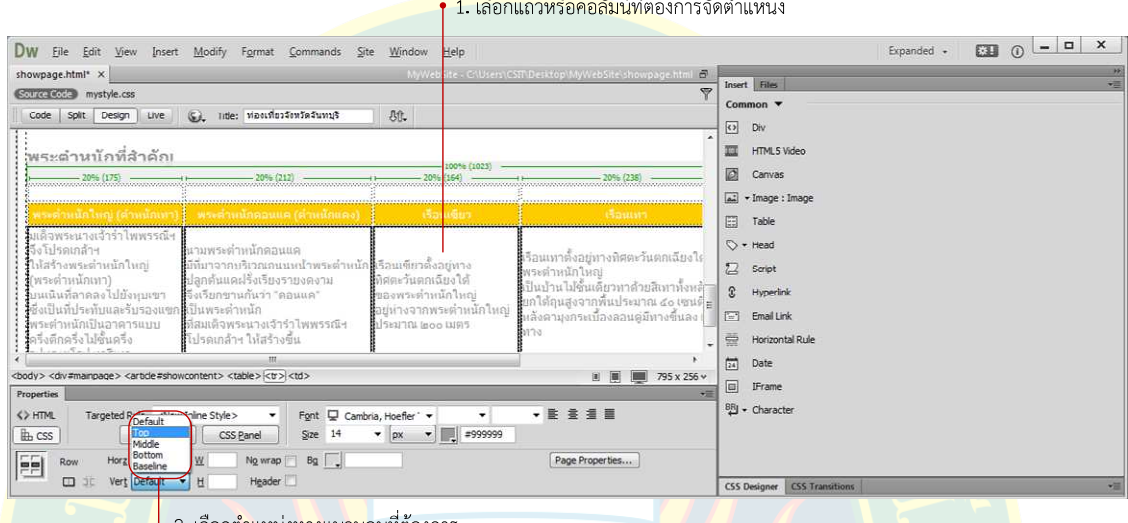

ี ↓ 2. เลือกต<mark>ำแหน่งทางแนวน</mark>อนที่ต้องการ

**ภาพที่ 8.23** การจัดตำแหน่งทางแนวตั้ง

คาที่สามารถกําหนดคาได%มี 5 คา ดังนี้คือ

- **1. Default** เปIนคาปกติ เนื้อหาจะอยูกึ่งกลางทางแนวตั้ง
- ี **2. Top** เนื้อหาจะอยู่ชิด<mark>ขอบ</mark>ด้านบนของเซลล์
- ี**3. Middle เนื้อหาจะอยู่ชิดกึ่งกลางทางแนวตั้งของเซลล์ ซึ่งเป็นค่า<mark>ป</mark>กติ**
- ี**4. Bottom เนื้อหาจะอ**ยู่ชิดขอบด้านล่างของเซ<mark>ลล์</mark>
- <mark>5. Baseline</mark> จัดเนื้อหาอยู่ด้านบนของเซลล์ โดยตัวอักษรตรง<mark>กัน</mark>

# ์ตัวอย่างก<mark>ารจัดตำแหน่งตัวอักษ</mark>รทางแนวตั้ง ให้มีค่าเป็น Top ดังภาพที่ 8.24

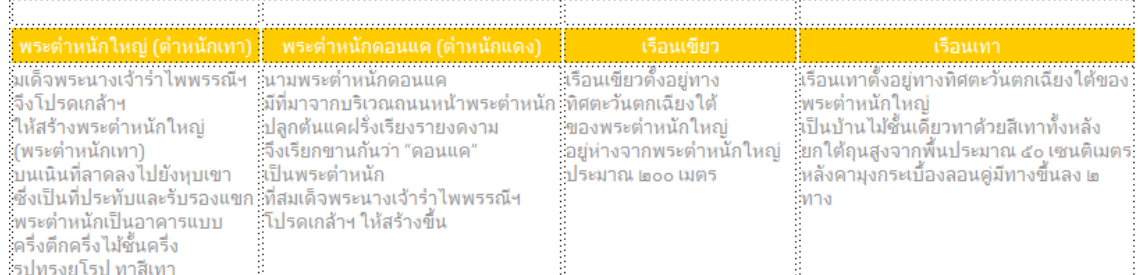

**ภาพที่ 8.24** ผลการจัดตําแหนงทางแนวตั้ง

## **การแทรกภาพกราฟJกลงในตาราง**

ภาพกราฟิกช่วยให้ตารางมีความน่าสนใจมากยิ่งขึ้น วิธีการแทรก และจัดการกับภาพกราฟิก มีรูปแบบเหมือนเนื้อหาเดิมที่เคยได้ศึกษามา ซึ่งเริ่มต้นผู้พัฒนาจะต้องเลือกตำแหน่งที่จะจัดวาง ภาพกราฟิก จากนั้นที่พาแนล Insert กลุ่มเครื่องมือ Common เลือก Image : Image เพื่อแทรกรูป ้ตามต้องการ ดังภาพที่ 8.25

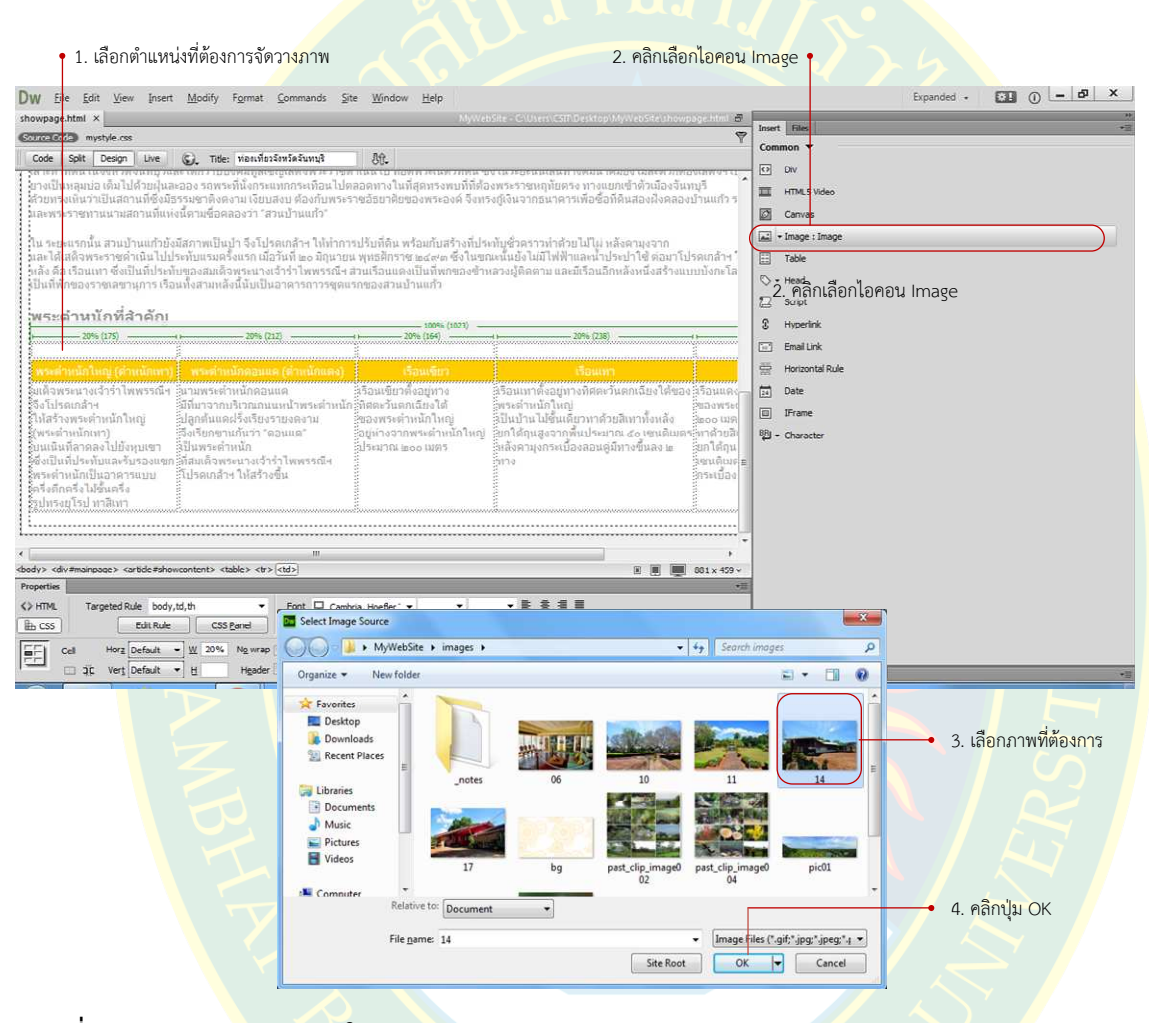

**ภาพที่ 8.25** การแทรกภาพลงในตาราง

หลังจากวางภาพกร<mark>าฟิกลงในเซลล์ที่ต้องการแล้ว ผู้พัฒนาสามารถเลือกแ</mark>ทรกภาพเพิ่มเติม ิตามตำแหน่งที่ต้องการ ซึ่งภาพที่นำม<mark>าใช้</mark>จะต้องมีการตกแต่ง ตัดต่อ <mark>หรือ ป</mark>รับเปลี่ยนขนาดของภาพ ให้มีความเหมาะสม ทั้งนี้ผู้พัฒนาสามารถจัดความกว้างความสูงของภาพตามความต้องการ เพื่อความ สวยงาม และนาสนใจในเว็บเพจนั้น ๆ

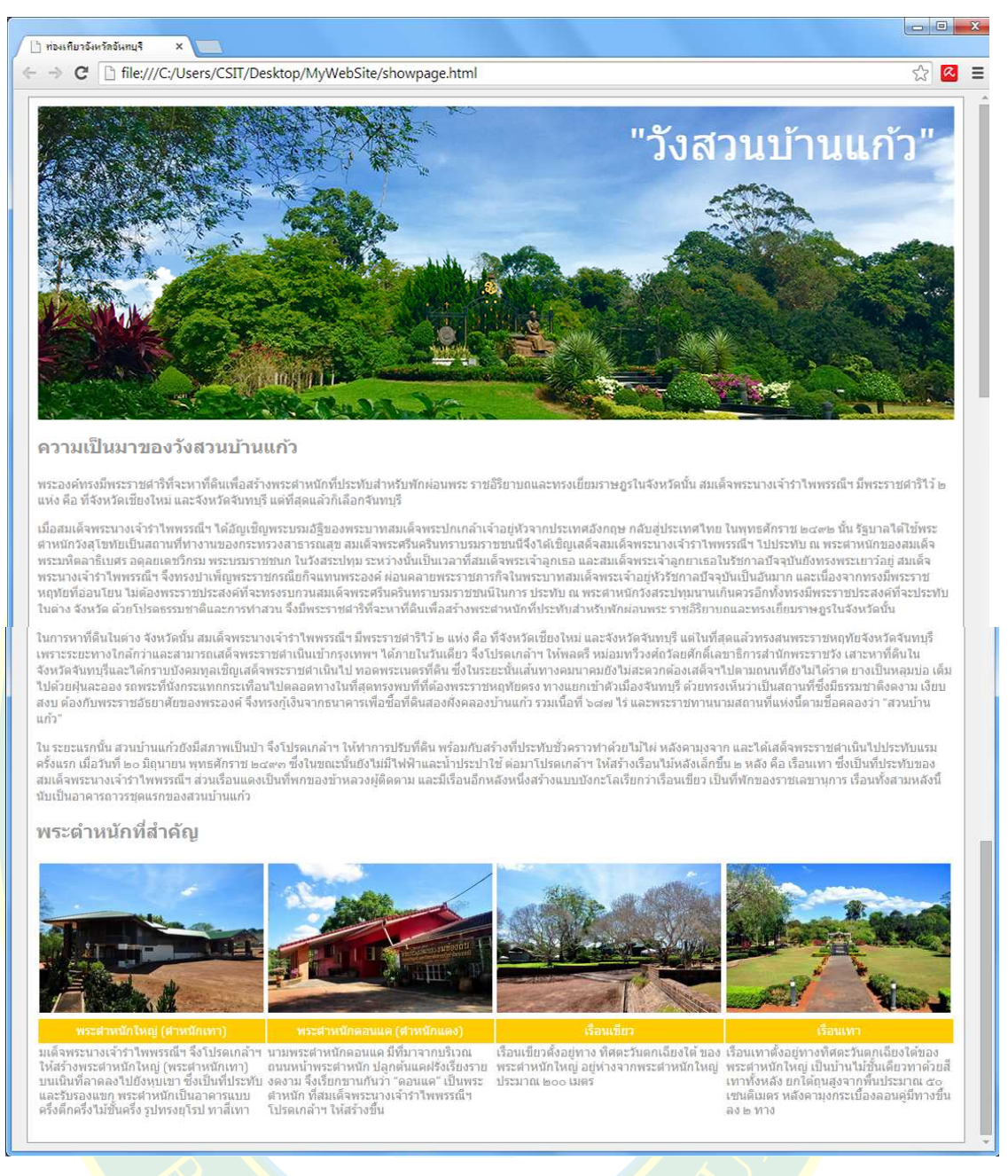

#### ตัวอยางการแสดงผลหลังการแทรกภาพ และตาราง ดังภาพที่ 8.26

#### **ภาพที่ 8.26** การแสดงผลหลังการแทรกภาพ และตาราง

<sub>.</sub> ทั้งนี้ตารางสามารถประยุกต์ใช้งานได้หลากหลาย แล้วแต่การออกแบบของผู้พัฒนา ซึ่งอาจใช้ ี สำหรับการแสดงผลภาพท<mark>างแนวนอน หรือ แสดงผลภาพทางแน</mark>วตั้งก็ได้ ซึ่งการจัดวางข้อความ หรือ ้ตำแหน่งของภาพกราฟิก มีส่วนสำคัญอย่างมากในการแสดงผลของตาราง หากตารางมีขนาดการ ้ แสดงผลที่เกินขอบเขตของตารางอาจทำให้แสดงผลไม่สวยงาม และไม่บ่าสนใจ

# **ตัวอยDางการจัดตารางทางแนวนอน**

ผู้พัฒนาสามารถเลือกจัดตำแหน่งของตารางทางแนวนอนได้ ไว้สำหรับการสร้างหัวข้อข่าว ประชาสัมพันธ์ หรือ การแจ้งข้อมูลข่าวสารที่พบเห็นในเว็บไซต์โดยทั่วไป วิธีการจัดตารางทางแนวนอน เริ่มต้นจากการแทรกตารางลงไปในตำแหน่งที่ต้องการในหน้าเว็บเพจ ดังภาพที่ 8.27

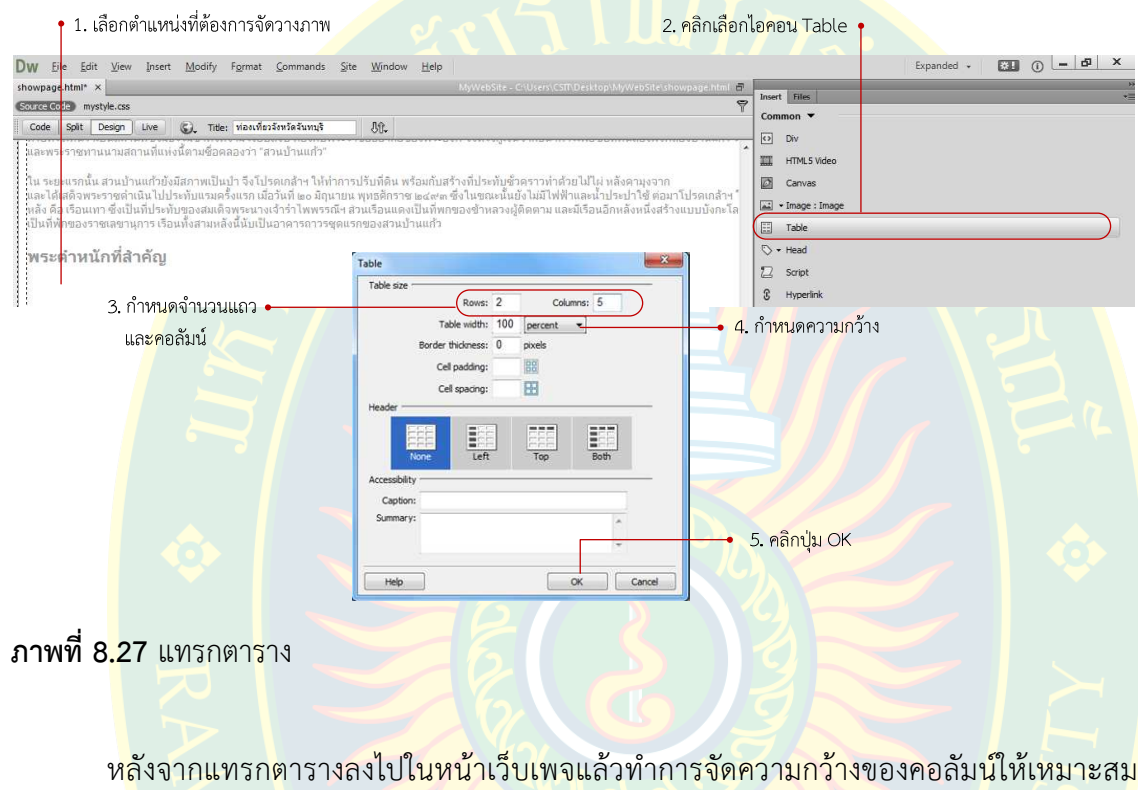

ิตามความต้องการ แล้วทำการแทรกเนื้อหาที่นำมาใช้สำหรับการนำเสนอบนหน้าเว็บเพจ และตกแต่ง ้รูปแบบจัดวา<mark>ง</mark>ตำแหน่งการแสดงผลให้เหมาะสม ดังภาพที่ 8.28

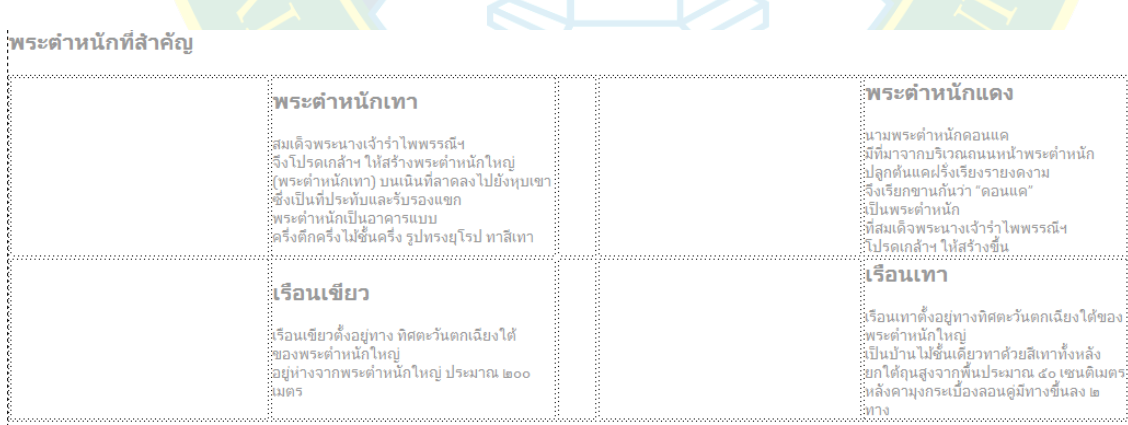

## **ภาพที่ 8.28** จัดรูปแบบตาราง

ิหลังจากแทรกข้อความลงในตารางเรียบร้อย จากนั้นทำการเพิ่มภาพกราฟิกลงในตารางเพื่อ ความนาสนใจ ดังภาพที่ 8.29

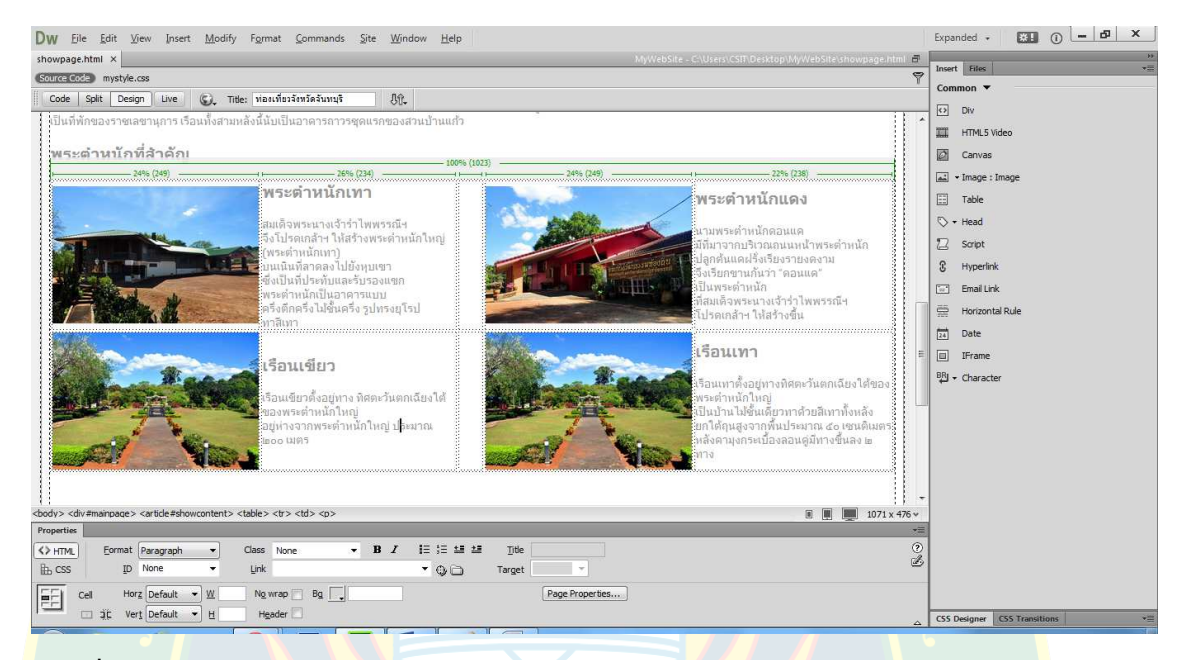

**ภาพที่ 8.29** ตัวอยางการแทรกภาพในตาราง

# **การคัดลอกตารางจากโปรแกรมอื่น**

<mark>์ ในก</mark>รณีที่มีข้อมูลจากแหล่งอื่น ผู้<mark>พัฒนาส</mark>ามารถคัดลอกข้อมูลจากโปรแกรมอื่น เพื่อนำมาใช้ ้ประกอบการสร้างเว็บไซต์ได้ เช่น การคัดลอกจากโปรแกรม Microsoft Word หรือ คัดลอกตารางจาก โ<mark>ปรแกรม Microsoft Excel เป็นต้น</mark> ซึ่งมีรูปแบบ และวิธี<mark>การคัดลอกที่เห</mark>มือนกัน ดังภาพที่ 8.30

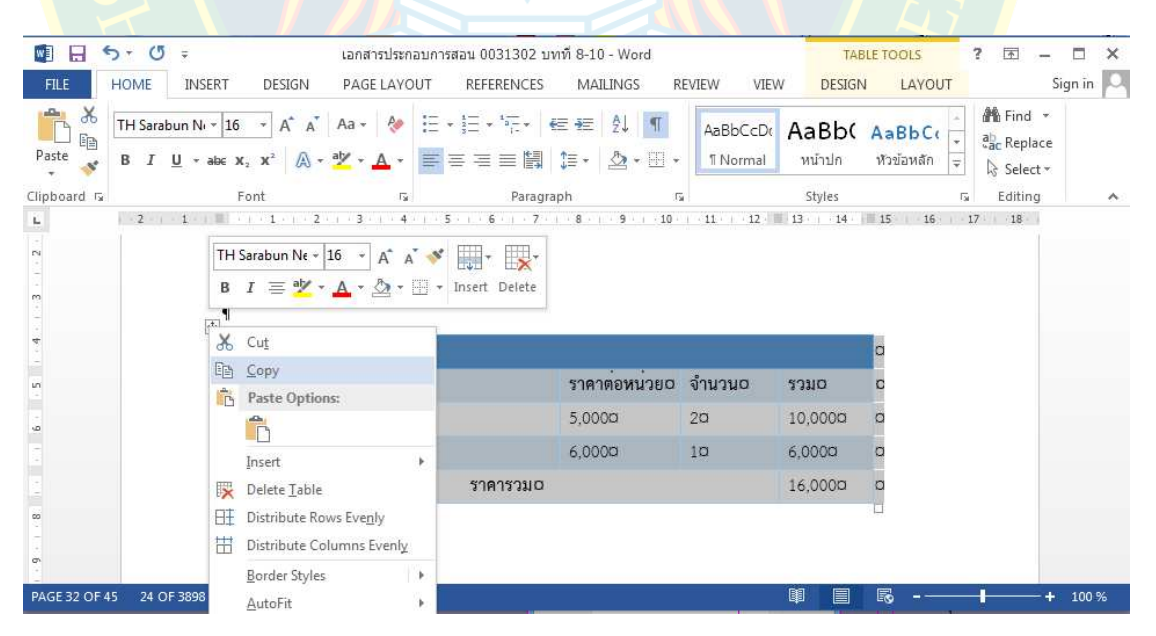

**ภาพที่ 8.30** การคัดลอกตารางจากโปรแกรม Word

ี สำหรับโปรแกรม Microsoft Word ให้เลือกตารางที่ต้องการ จากนั้นคลิกขวาแล้วเลือก Copy หรือ กดคีย์ลัด Ctrl+C เพื่อคัดลอกตารางที่ต้องการ ดังภาพที่ 8.30

โปรแกรม Microsoft Excel ให้ผู้พัฒนาเลือกขอบเขตของข้อมูลที่ต้องการคัดลอก จากนั้นคลิก ขวาเลือกเมนู Copy หรือ กดปุ่มคีย์ลัด Ctrl+C เพื่อคัดลอกตารางที่ต้องการ ดังภาพที่ 8.31

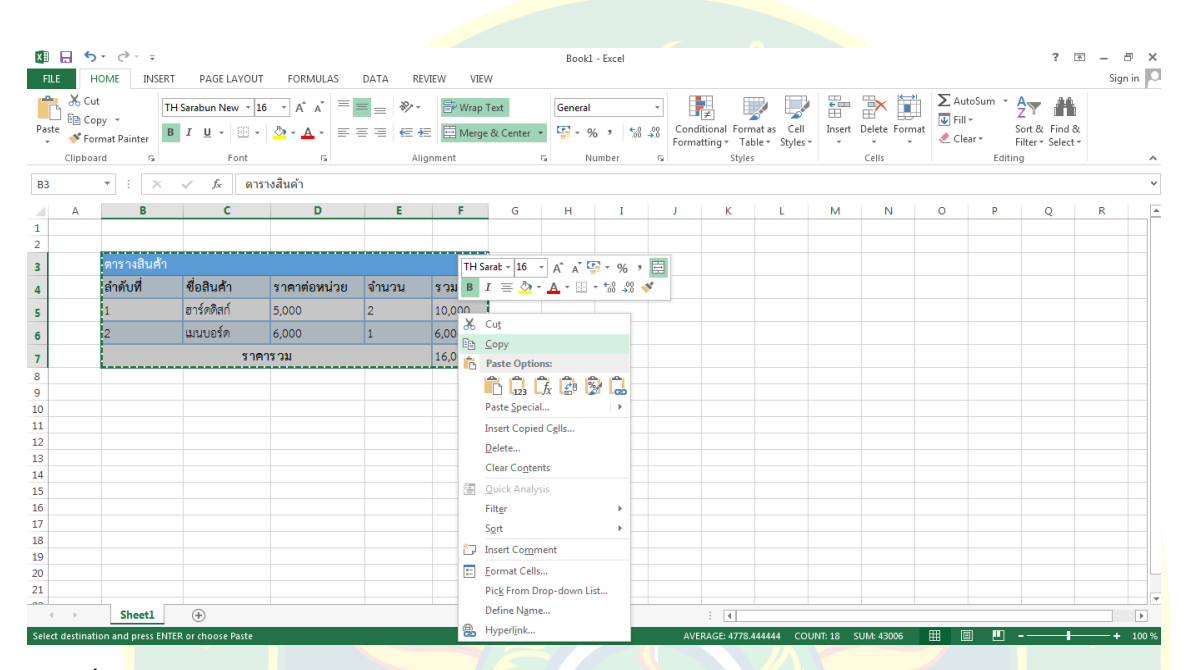

**ภาพที่ 8.31** การคัดลอกตารางจากโปรแกรม Excel

### **การวางตารางจากโปรแกรมอื่น**

้รูป<mark>แ</mark>บบการวางต<mark>า</mark>รางที่คัดลอกมาจากแหล่งอื่นมีหลายรูปแบบ คือ หากต้องการวางแบบไม่ติด รูปแบบการแ<mark>สดงผลของตาร</mark>างจากโปรแกรมอื่น โดยเมื่อวางลงในหน้าเว็บเพจแล้ว ผู้พัฒนาสามารถ ้กำหนดรูปแบบ<mark>การแสดงผลเองได้</mark>ตามความต้องการ วิธีการวางมีขั้นตอน ดังภาพที่ 8.32

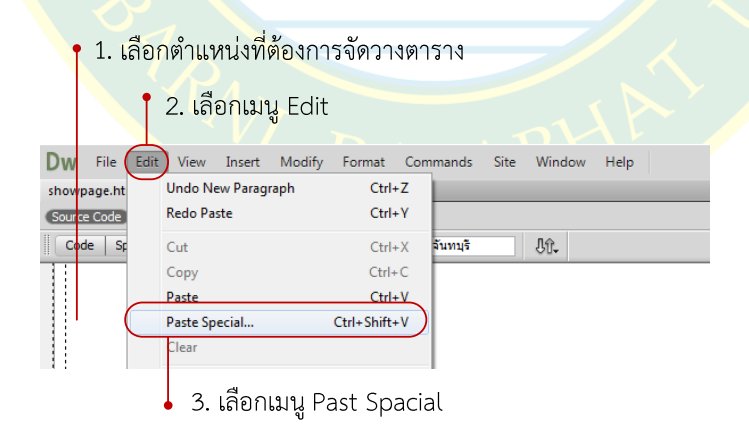

**ภาพที่ 8.32** การวางตารางที่คัดลอกมา

หลังจากเลือกเมนู Past Special จะปรากฏหน้าต่างขึ้นมาให้ผู้พัฒนากำหนดรูปแบบการวาง ู้ซึ่งจะมีรูปแบบให้เลือกกำหนดค่าการวางตาราง 4 รูปแบบ ดังภาพที่ 8.33

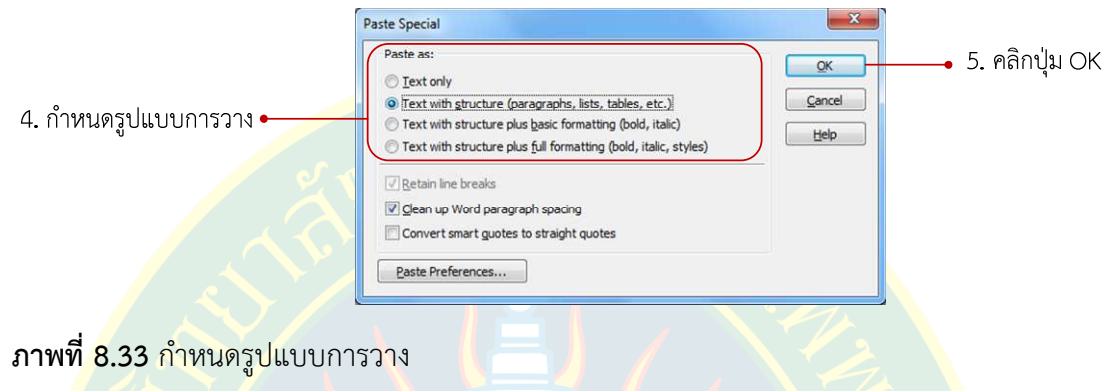

<mark>1. Text Only เป็นการวาง</mark>ตัวอักษรอย่า<mark>งเดียว</mark> ไม่ติดโครงสร้างของตารางมาด้วย การ แสดงผลรูปแบบการวางตาราง ดังภาพที่ 8.34

**2. Text with structure (paragraph, lists, tables, etc.) เป็นการวางที่โปรแกรมจะ** <mark>้</mark>วางโครงสร้<mark>าง</mark>ของตารา<mark>งลงในหน้าเว็บเพจไปด้วย ซึ่งผู้พัฒนาสามารถกำหนดรูปแบบการแสด</mark>งผลของ ิตารางเพิ่มเติมได้ตาม<mark>ความต้องการ รูปแ</mark>บบการวางตารางดังภาพที่ 8.35

**3. Text with structure plus basic formatting (bold, italic) เป็นการวาง** ี ที่สามารถแ<mark>ท</mark>รกโครงสร้างของต<mark>าร</mark>าง และรูปแบบตัวอักษรพื้นฐ<mark>าน เช่น ก</mark>ารกำหนดตัวหนา ตัวเอียง ลง <mark>ไ</mark>ปในตารางด้วย รูปแบบการวางตารางดังภาพที่ 8.36

**4. Text with structure plus full formatting (bold, italic, style) เป็<mark>น</mark>การวางที่** ์ติ<mark>ด</mark>รูปแบบการแสดงผลของตารางมาด้วยทั้งหมด เช่น รู<mark>ปแบบ</mark>ตัวอักษร สีตัวอักษร พื้นหลัง เป็นต้น รูปแบบการวางตารางดังภาพที่ 8.37

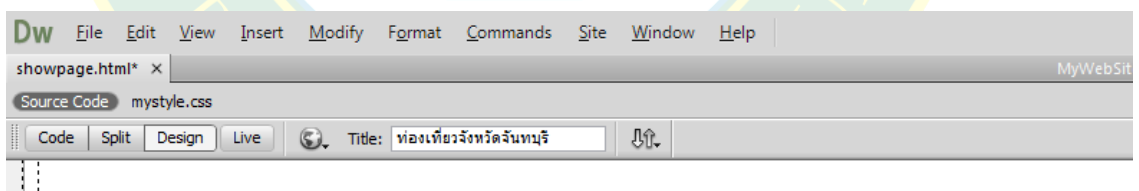

||<br>| คารางสินค้า ลำดับที่ ชื่อสินค้า ราคาต่อหน่วย จำนวน รวม 1 ฮาร์ดดิสก์ 5,000 2 10,000 2 เมนบอร์ด 6,000 1 6,000 ราคารวม 16,000<br>|-

**ภาพที่ 8.34** การวางแบบ Text

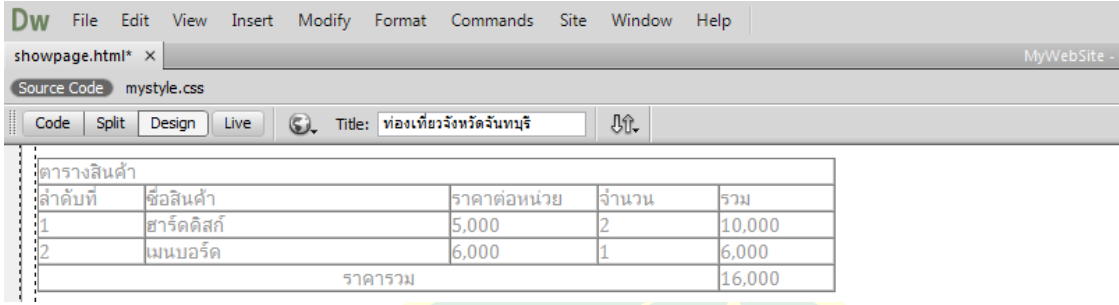

**ภาพที่ 8.35** การวางแบบ Text with structure

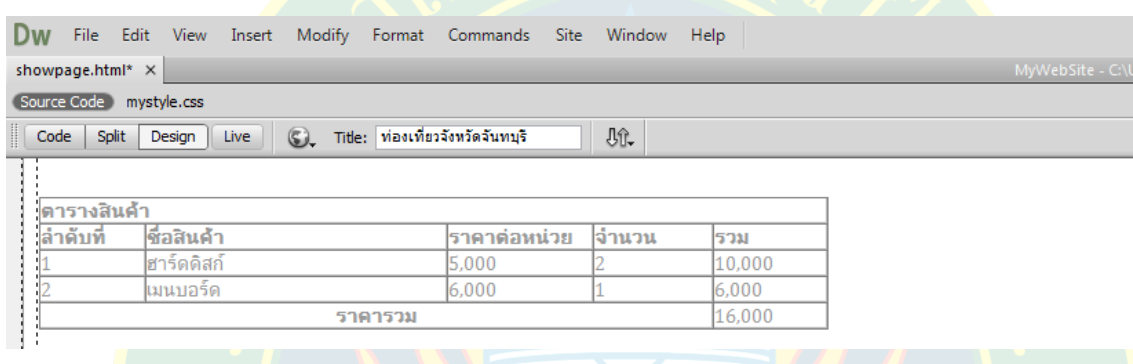

# **ภาพที่ 8.36** การวางแบบ Text with structure plus basic formatting

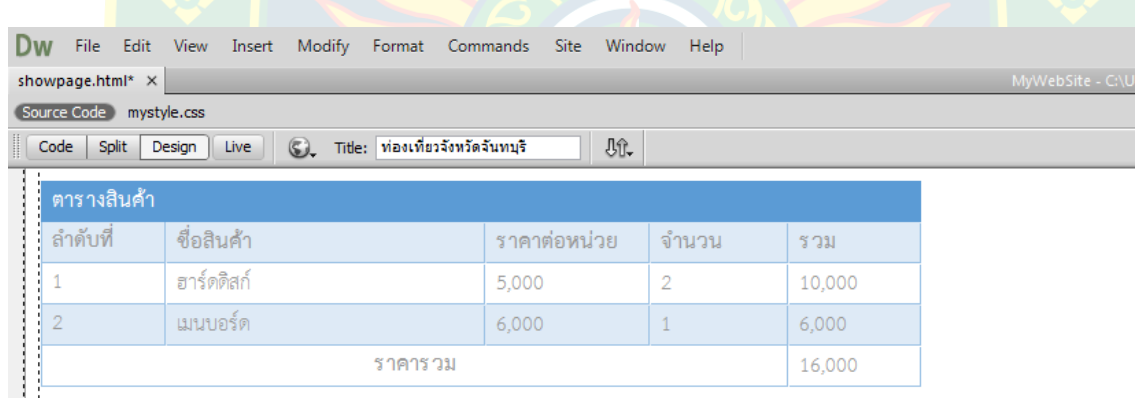

**ภาพที่ 8.37** การวางแบบ Text with structure plus full formatting

้จะเห็นได้ว่ากา<mark>รคัดลอกตารางหากต้องการกำหนดรูปแบบการแสดงผลเอง จะ</mark>ต้องเลือกวาง แบบ Text with structure หรือ Text with structureplus basic formatting ซึ่งจะทำให้ผู้พัฒนา ี สามารถกำหนดรูปแบบการแสดงผล<mark>ของตารางได้เอง</mark>

 การวางตารางแบบ Text with structure plus basic formatting จะติดรูปแบบการ แสดงผลจากโปรแกรมที่พัฒนามาด้วย ซึ่งจะสะดวกในกรณีที่ไม่ต้องการจัดรูปแบบใหม่ ทำให้ได้เว็บไซต์ ที่นำเสนอข้อมูลที่สวยงาม และรวดเร็ว

จะเห็นได้ว่าตารางมีประโยชน์อย่างมากต่อการออกแบบ และพัฒนาเว็บไซต์ เนื่องจากตาราง ทำให้ผู้พัฒนาสามารถจัดตำแหน่งของเนื้อหาสาระต่าง ๆ ที่แทรกลงไปในหน้าเว็บเพจ สามารถแบ่งส่วน ของสื่อมัลติมีเดียออกให้เป็นสัดส่วนได้ เพื่อการแสดงผลที่สวยงาม ทำให้เว็บมีความน่าสนใจมากยิ่งขึ้น

ิตารางสามารถนำม<mark>าใช้</mark>สำหรับจัดโครงสร้างโดยรวม<mark>ของเ</mark>ว็บไซต์ได้ เช่น การจัดวางส่วนหัวของ ี เว็บไซต์ ส่วนเมนูข<mark>องเว็บไซต์ ส่วนล่างของเว็บไซต์ เป็นต้น ในปัจจุบันไม่เป็นที่นิยม เนื่องจากเนื้อหาที่</mark> ู แทรกลงไปใน<mark>หน้าเว็บเพจที่มีตารางเป็นโครงสร้าง จะต้องแท</mark>รกระหว่างแท็กโครงสร้าง ทำให้แก้ไขยาก และยากต่<mark>อก</mark>ารปรับเปลี่ยนรูปแบบการแสดงผล ไม่เหมาะสำหรับการพัฒนาเว็บไซต์สมัยใหม่

้เนื่องจ<mark>ากจำนวน</mark>รหัสคำสั่งที่ใช้<mark>สำ</mark>หรับจัด<mark>รู</mark>ปแบบการแสดงผลของตารางมีจำนวนมาก จึงไม่ ูเหม<mark>า</mark>ะสำหรับเว็บไซต์ในปัจจุบัน ที่ต้องการความรวดเร็<mark>ว</mark>ในการรับส่งข้อมูล หากใช้ตาร<mark>า</mark>งมากเกินไปจะ ี ท<mark>ำใ</mark>ห้จำนวนรหัสคำสั่งเพิ่มขึ้นมาก ทำให้ขนาดของไฟล์เอกสารที่พัฒนาโดยโครงสร้างโดยใช้ตาราง ี่ <mark>มี</mark>ขนาดใหญ่ การรับส่งข้อมูล<mark>อาจช้</mark>า และอาจทำให้การ<mark>ประมวลผล</mark>ของเว็บบราวเซอร์ทำได้ช้า ซึ่งจะ <mark>แ</mark>ตกต่างจากการจัดโครงสร้<mark>างด้วย</mark>ภาษาซีเอสเอส

## **แบบฝoกหัดบทที่ 8**

ตอบคําถามตอไปนี้

- 1. ตารางคืออะไร มีประโยชนอยางไรตอการพัฒนาเว็บไซต
- 2. ตารางมีส่วนประกอบอะไรบ้าง จงอธิบาย
- 3. แท็กคำสั่งพื้นฐานใน<mark>การส</mark>ร้างตารางมีอะไรบ้าง
- ี่ 4. จงบอกขั้นตอนการแทรกตารางลงในหน้าเว็บเพจ
- 5. มีคุณสมบัติใดบ้างที่นักศึกษาสามารถปรับแต่งตารางผ่านพา<mark>แน</mark>ล Properties
- 6. จงบอกวิธีการเพิ่มแถว และลบแถวของตาราง
- 7. การจัดตำแห<mark>น่งตารางมีวิธีการอย่างไร และจัดได้กี่ตำแหน่ง อะไรบ้าง</mark>
- 8. การจัดต<mark>ำแหน่งข้อความทางแนวนอนมีกี่ตำแหน่งอะไรบ้า</mark>ง
- 9. การจัดตำแหน่งข้อความทางแนวตั้งมีกี่ตำแหน่งอะไรบ้า<mark>ง</mark>
- 10. การกำหนดรูปแบบการวางต<mark>ารางจากโปรแกรมอื่นมีกี่ประเภทอะไรบ้า</mark>ง

## **เอกสารอ7างอิง**

**เกียรติพงษ บุญจิตร. 2556.** คูมือ Dreamweaver CS6. นนทบุรี : ไอดีซี พรีเมียร, 2556. **W3Schools. 2557.**HTML Tables.W3Schools.[ออนไลน์] 2557. [สืบค้นเมื่อ 5 ธันวาคม 2557.] http://www.w3schools.com/html/html\_tables.asp.

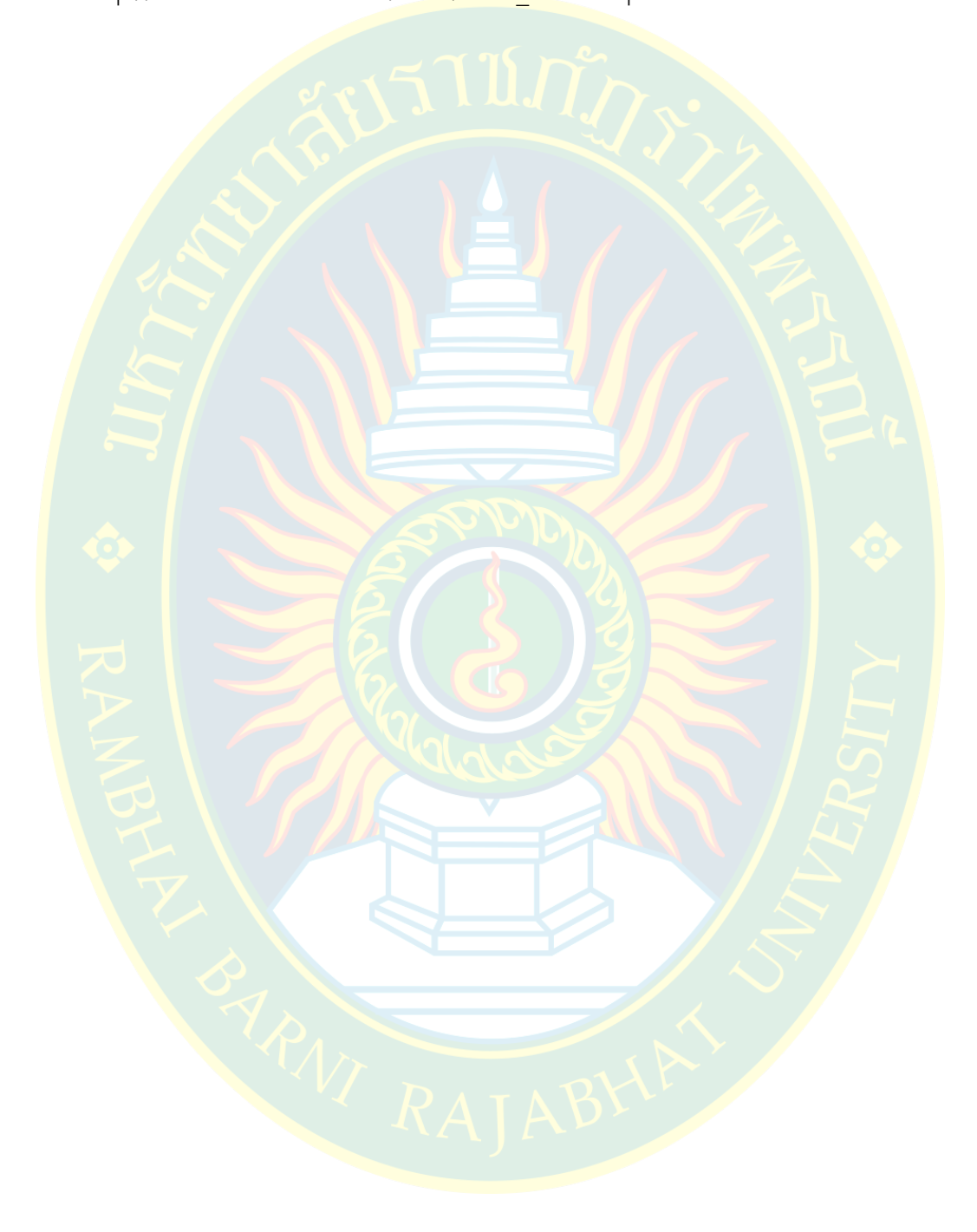